## 安装操作手册

## 注意事项:

请勿将重物至于本设备上;

请勿让任何固体或液体,掉入或渗入设备内;

请定期用刷子对电路板、接插件、机箱风机、机箱等进行除尘,在进行机体清洁工作前,请关闭电源 并拔掉电源;

请勿自行对本设备进行拆卸、维修或更换零件。

## 使用环境:

请在 0℃~40℃的温度下放置和使用本产品,避免阳光直射,或靠近热源;

请勿将本设备安装在潮湿的环境;

请勿将本设备暴露在多烟、多尘的环境;

避免强烈的碰撞,请勿摔落机器;

请保持本产品的水平安装,安装在稳定的场所,注意防止本产品坠落;

请安装在通风良好的场所,切勿堵塞本产品的通风口;

仅可在额定输入输出范围内使用。

# 目录

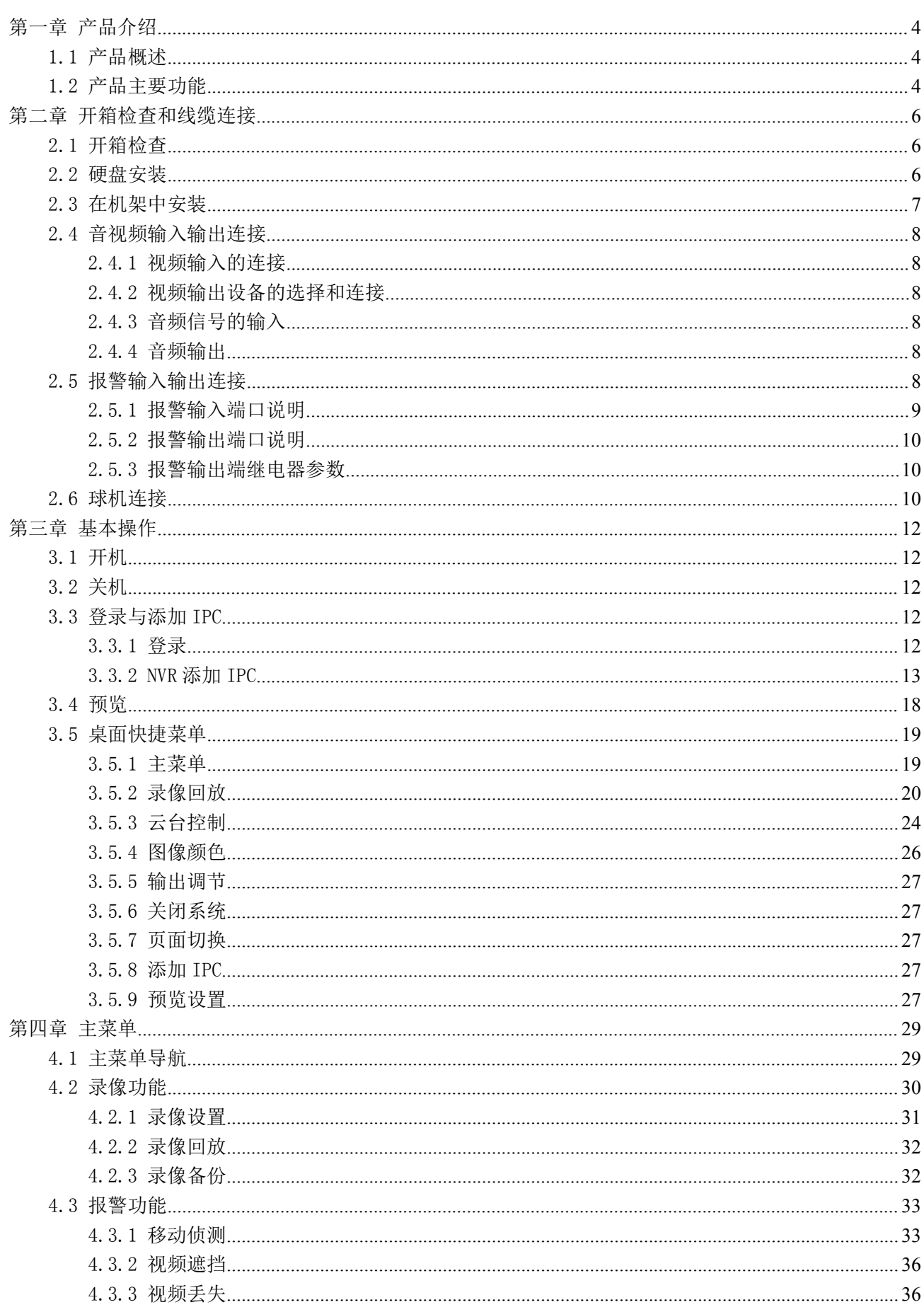

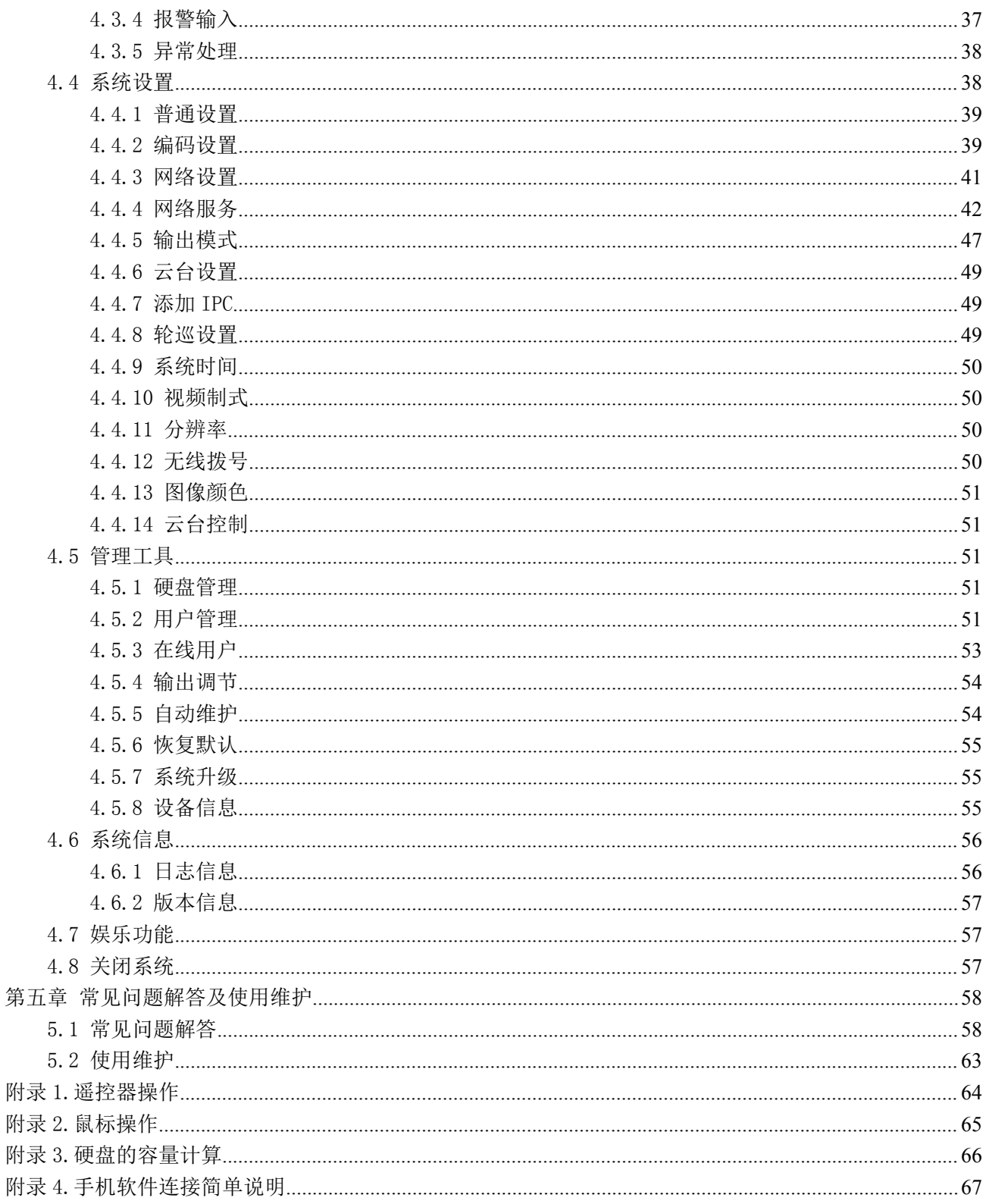

## <span id="page-3-0"></span>第一章 产品介绍

## <span id="page-3-1"></span>1.1 产品概述

本设备是专为安防领域设计的一款优秀的数字监控产品。采用嵌入式 LINUX 操作系统,使系统运行更稳定; 采用标准的 H.264MP 视频压缩算法和独有的时空滤波算法,实现了高画质、低码率的同步音视频监控; 采用 TCP/IP 等网络技术,具有强大的网络数据传输能力和远程操控能力。

本设备既可本地独立工作,也可连网组成一个强大的安全监控网,配合专业网络视频监控平台软件, 充分体现出其强大的组网和远程监控能力。

本设备可应用于银行、电信、电力、司法、交通、智能小区、工厂、仓库、资源、水利设施等各项领 域、各部门的安全防范。

#### 1.2 产品主要功能

实时监视

- ·具备模拟输出接口和 VGA 接口,可通过监视器或显示器实现监视功能
- ·1 个 HDMI,1 个 VGA 和 1 个 BNC 输出同时实时监控
- ·实时预览界面局部放大功能,可选择画面任意区域进行局部放大

存储功能

- ·硬盘工作管理采用非工作盘休眠处理,利于散热及降低功耗,延长硬盘寿命
- ·存储数据采用专用格式,无法篡改数据,保证数据安全

压缩方式

·每路音视频信号由独立硬件实时压缩,声音与图像保持稳定同步

备份功能

- · 通过 SATA 接口、USB 接口(如普通 U 盘及移动硬盘等)进行备份
- ·刻录机实时刻录、刻录机备份刻录
- ·客户端电脑可通过网络下载硬盘上的文件进行备份

录像回放功能

- •每路不仅可实现独立全实时的录像,还可同时实现检索、倒放、网络监视、录像查询、下载等
- ·多种回放模式、多路同时回放、通道任意组合。
- ·可选择画面任意区域进行局部放大

第 4页

网络操作功能

- ·可通过网络(包括手机)进行远程实时监视
- ·远程云台控制
- ·远程录像查询及实时回放
- ·客户端进行设备参数的配置
- ·客户端实时录像和回放

### 报警联动功能

- ·报警联动录像、轮巡、屏幕提示,蜂鸣、发送 Email、FTP 上传
- ·具备多路继电器开关量报警输出,便捷实现报警联动及现场的灯光控制
- ·报警输入及报警输出接口皆具有保护电路,确保主设备不受损坏

#### 通讯接口

- ·具备 RS485 接口,实现报警输入、云台控制、键盘操作的控制
- · 具备 RS232 接口, 可扩展键盘的连接实现主控, 以及与电脑串口的连接进行系统维护和升级, 以及矩阵 控制等
- ·具备标准以太网接口,实现网络远程访问功能

#### 智能操作

- ·鼠标操作功能
- ·键盘操作功能
- ·菜单中对于相同设置可进行快捷复制粘贴操作

## <span id="page-5-0"></span>第二章 开箱检查和线缆连接

## <span id="page-5-1"></span>2.1 开箱检查

当您收到本产品时。

首先,请检查设备的包装是否有明显的损坏。产品包装选用的保护材料能够应对运输过程中大多数的 意外撞击;

接着,请取出设备,去掉硬盘录像机的塑料保护膜,检查是否有明显的损伤痕迹外;

最后,请打开机壳,检查前面板数据线、电源线、风扇电源和主板的连接是否松动。

#### 1.有关前面板及后面板

- 前面板上各种按键功能及后面板的各种接口在说明书中有详细的说明;
- 请仔细核对前面板贴膜上的产品型号是否与您订购的产品型号一致;

## 后面板上所贴的标签,对我们的售后服务的工作具有极重要的意义,请保护好。在联系我们公司的售后服 务时,将需要您提供订购标签上的型号和序列号。

## 2.打开机壳后应该检查

除了检查是否有明显的损伤痕迹外,请注意检查前面板数据线、电源线和主板的连接是否松动。

#### 2.2 硬盘安装

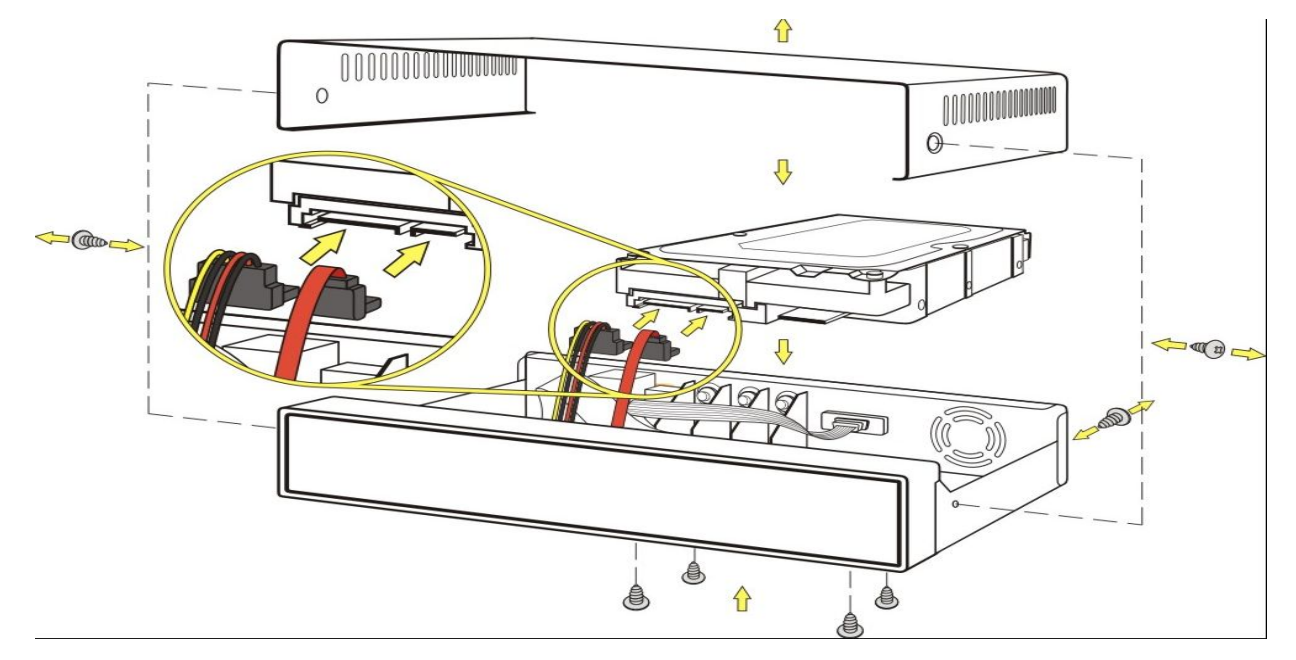

初次使用时,首先请安装硬盘。

①连接硬盘

<span id="page-6-0"></span>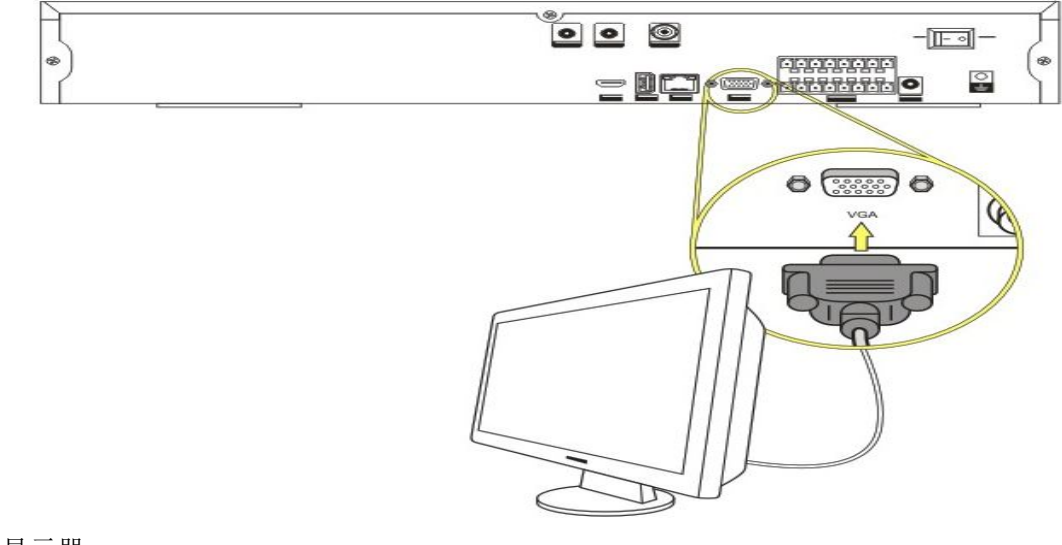

②连接显示器

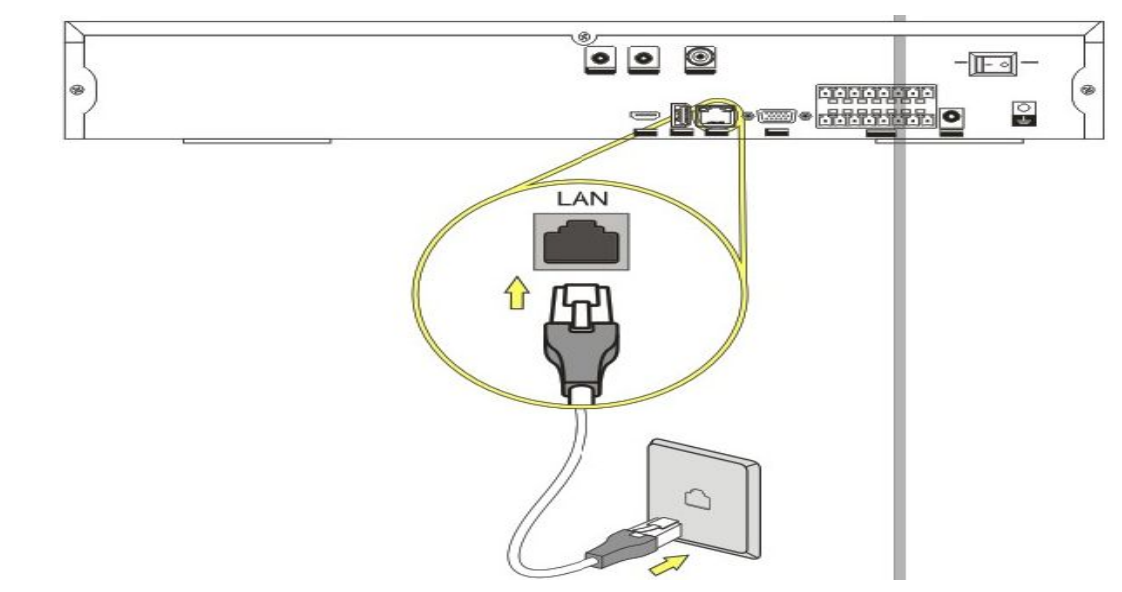

③连接网线

## 2.3 在机架中安装

本产品机箱规格为标准 2U, 因此可以安装在标准机架中。

安装步骤与注意事项:

- 1、确保房间气温低于 35℃ (95°f);
- 2、保持设备周围有 15 厘米(6 英寸)空间以便于空气流通;
- 3、从下至上进行机架的安装;
- 4、在机架上安装多个组件时,采取预防措施以避免机架使电源插座过载。

## <span id="page-7-0"></span>2.4 音视频输入输出连接

### 2.4.1 视频输入的连接

将 NVR 联网,搜索添加 IPC。具体请参考第 3.3 节。

#### 2.4.2 视频输出设备的选择和连接

视频输出分为 HDMI 输出,VGA 输出和 BNC 输出(三个可同时输出)

在选择使用计算机显示器替代监视器时应注意如下问题:

- 1、不宜长时间保持开机状态,以延长设备的使用寿命;
- 2、经常性的消磁,利于保持显示器的正常工作状态;
- 3、远离强电磁干扰设备。

使用电视机作为视频输出设备是一种不可靠的替代方式。它同样要求尽量减少使用时间和严格控制电 源、相邻设备所带来的干扰。劣质电视机的漏电隐患则可能导致其他设备的损毁。

#### 2.4.3 音频信号的输入

拾音器接网络摄像机的音频输入接口,然后将网络摄像机添加到 NVR。

#### 2.4.4 音频输出

硬盘录像机的音频输出信号参数一般大于 200mv 1KΩ(AV),可以直接外接低阻抗值耳机、有源音箱或 者通过功放驱动其他声音输出设备。

## 2.5 报警输入输出连接

在进行设备连接前,请注意以下情况:

### 1、报警输入

- A. 报警输入为接地报警输入;
- B. 报警输入要求为地的电压信号;
- C. 当报警设备需接入两台硬盘录像机或需同时接入硬盘录像机与其它设备时,需用继电器隔离分开。

#### 2、报警输出

硬盘录像机的报警输出不能连接大功率负载(不超过 1A), 在构成输出回路时应防止电流过大导致继 电器的损毁。使用大功率负载需要用接触器隔离。

#### 3、云台解码器连接

- <span id="page-8-0"></span>A. 必须做好云台解码器与硬盘录像机的共地,否则可能存在的共模电压将导致无法控制云台。 建议使用屏蔽双绞线,其屏蔽层用于共地连接;
- B. 防止高电压的串入,合理布线,做好防雷措施
- C. 需在远端并入 120 欧姆电阻减小反射,保证信号质量;
- D. 硬盘录像机的 485 的 AB 线不能与其他 485 输出设备并接;
- E. 解码器 AB 线之间电压要求小于 5V。

### 4、前端设备注意接地

接地不良可能会导致芯片烧坏

#### 5、报警输入的类型不限

本机的报警输出接口是常开型。

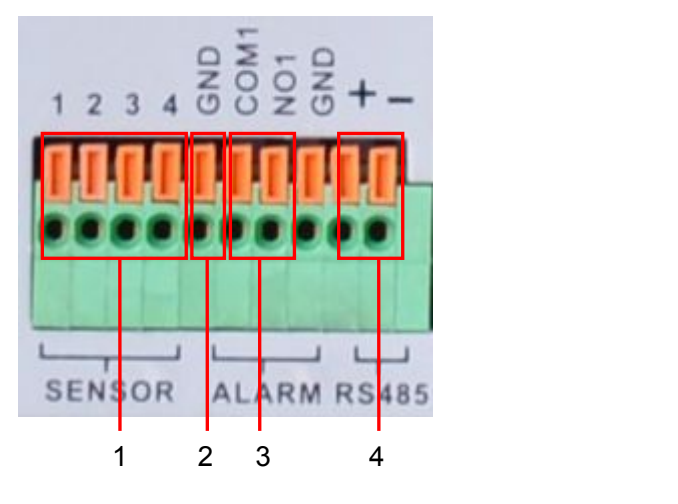

图 2.7

①报警输入 ②地线 ③报警输出 ④RS485

表

#### 参数 さいこうしょう 含义 いっこうしょう こうしょう かいしん かいしん

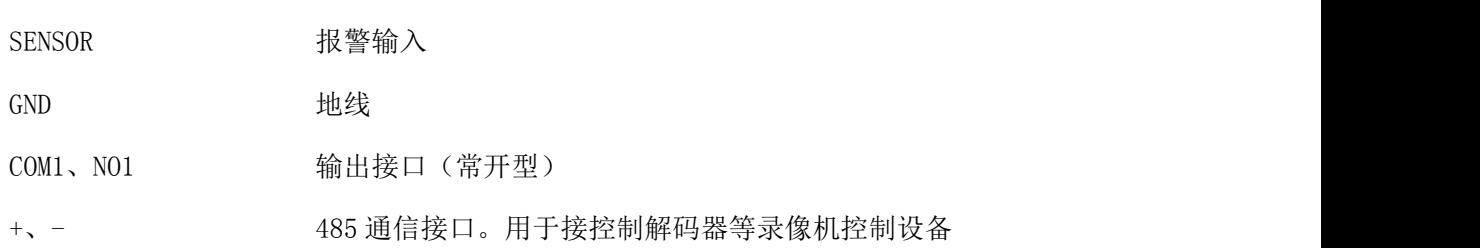

## 2.5.1 报警输入端口说明

16 路报警输入,输入类型不限(可以是常开型或常闭型);

报警探测器的地端(GND)与 com 端并联(报警探测器应由外部电源供电);

第 9页

<span id="page-9-0"></span>报警探测器的接地端与硬盘录像机接地端并接;

报警探测器的 NC 端接到 NVR 报警输入端(ALARM);

当用外部电源对报警设备供电时需与硬盘录像机共地。

#### 2.5.2 报警输出端口说明

4 路开关量报警输出(常开触点),外部报警设备需有电源供电;

为避免过载而损坏主机,连接时请参阅继电器相关参数,相关的继电器参数见附表。

## 2.5.3 报警输出端继电器参数

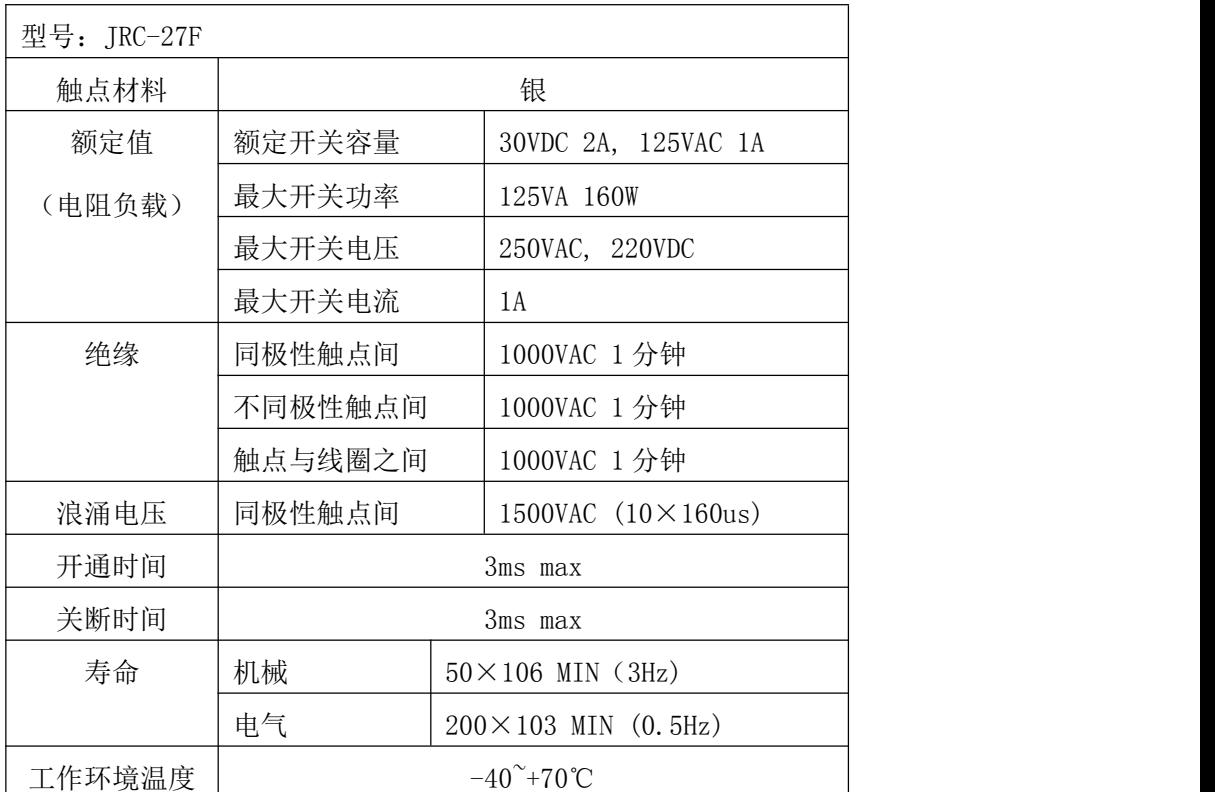

## 2.6 球机连接

1、将球机的 485 线接到 NVR 的 485 接口;

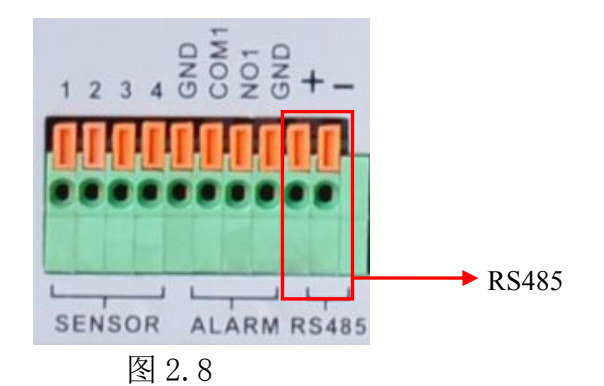

2、将球机的视频线接 NVR 的视频输入;

3、再让球机通电。

## 注: 球机的 A、B 接口和 NVR 的+、-接口对应连接, A 是正 B 是负。

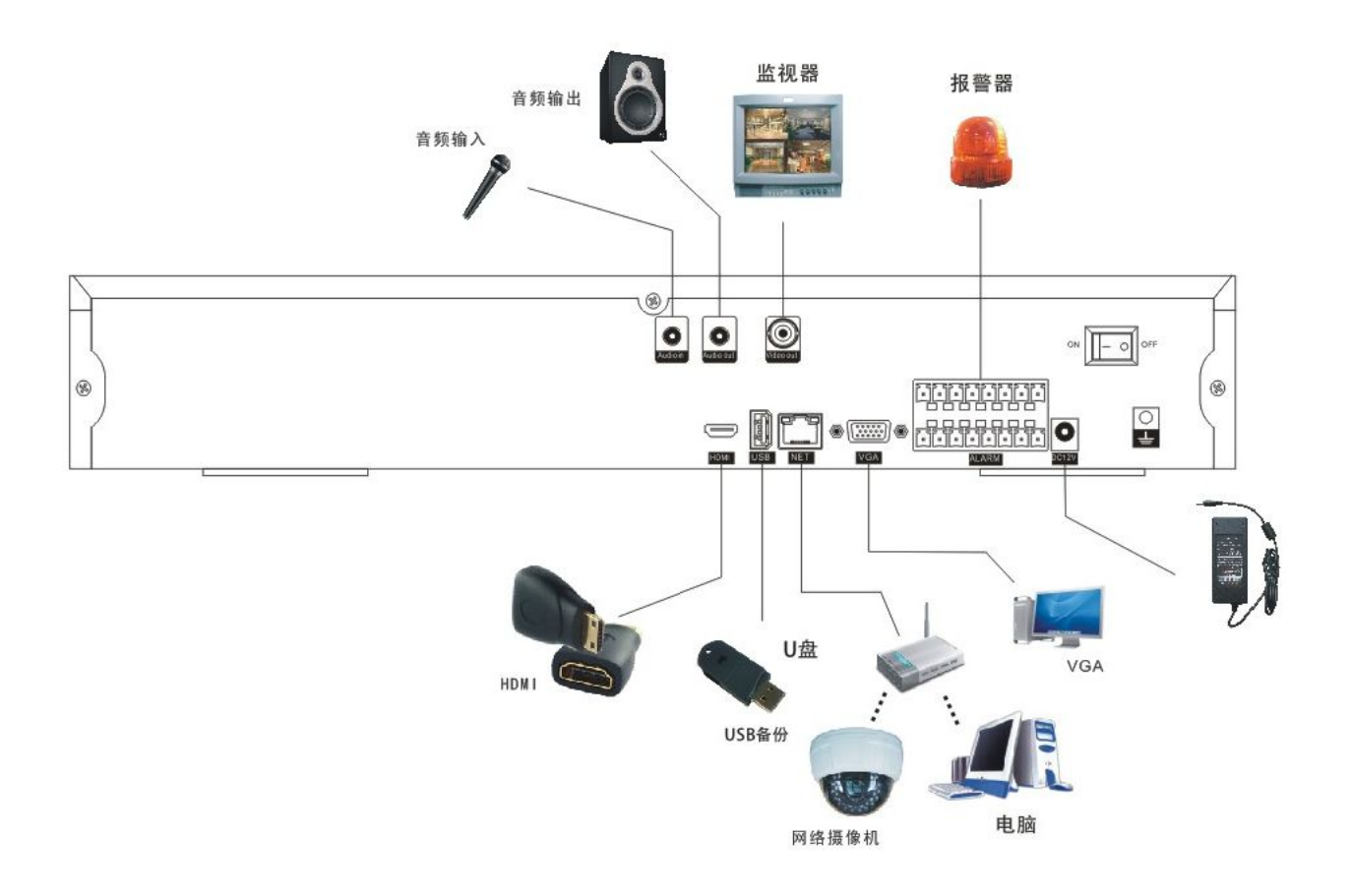

## <span id="page-11-0"></span>第三章 基本操作

<span id="page-11-1"></span>注:按键显示灰色表示暂不支持

### 3.1 开机

接上电源,打开后面板的电源开关,电源指示灯亮,录像机开机。启动完毕后会听到蜂鸣器"嘀"的 一声,视频输出默认为多画面输出模式,若开机启动时间在录像设定时间内,系统将自动启动定时录像功 能,相应通道录像指示灯亮,系统正常工作。

注: 1. 确定供电的输入电压与设备电源的拔位开关是否对应,确认与电源线接好后,再打开电源开关;

2. 外部电源要求为 220V±10% /50Hz。

建议您采用电压值稳定,波纹干扰较小的电源输入,在条件允许的情况下尽量使用 UPS 电源保护。

## 3.2 关机

按下后面板的电源开关即可开关电源。

说明:

1、断电恢复功能

本机在录像工作状态下,若出现非正常关机。重起后,本机将自动保存关机前的录像信息,并自 动恢复到关机前状态。

2、更换硬盘

更换硬盘前,必须关闭后面板电源开关。

3、更换电池

更换电池时,请保存配置信息,并关闭后面板电源开关。本机采用纽扣电池,需要定期检查系统 时间,如出现时间不准,需要更换电池。建议每年更换一次,并采用同型号电池。

#### 3.3 登录与添加 IPC

#### 3.3.1 登录

设备正常开机后,在操作前需要登录,系统根据登录用户权限提供相应功能。

<span id="page-12-0"></span>设备出厂时,预置有 1 个用户 Admin,默认无密码。用户 Admin 出厂预置为超级用户权限。用户 Admin 可修改密码,但不能改权限。

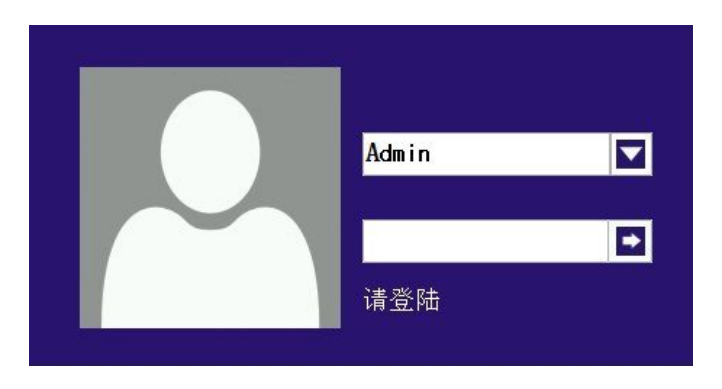

图 3.1 登录

## 密码保护:密码连续 10 次错误,帐号锁定(系统重启或半小时后,锁定帐号将自动解锁)。 安全起见,用户首次登陆后,请立即在"用户管理"中更改用户名和密码(见章节 4.5.2 用户管理)。

#### 3.3.2 NVR 添加 IPC

NVR 有 3 种添加网络摄像机的方式。

(1) 添加 IP 摄像机时,进入"主菜单一添加 IPC", NVR 会自动搜索局域网内连接的 IP 摄像机,搜索 完成后点击"添加"将选中的设备添加到下方的通道列表,点击"确定"保存即可。点击"修改"可以修 改 IP 摄像机配置。

以添加支持 ONVIF 协议的 IPC 为例,IP 通道配置时要注意 IP 地址需要与 NVR 的 IP 在同一网段,端口 按搜到的默认端口,分辨率与 IPC 内设置的分辨率一致,协议选择 onvif,用户名/密码为 IPC 登录的用户 名密码。

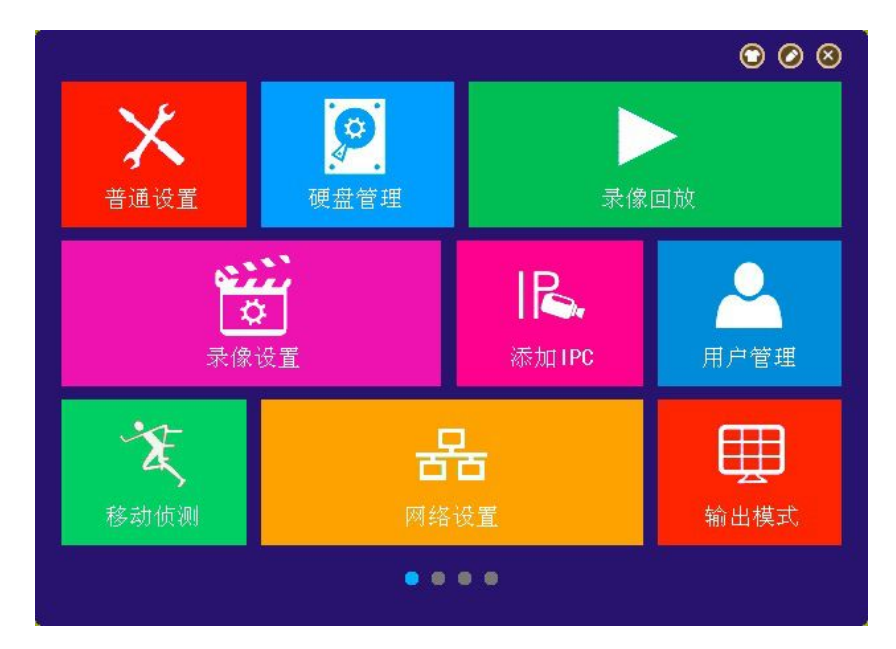

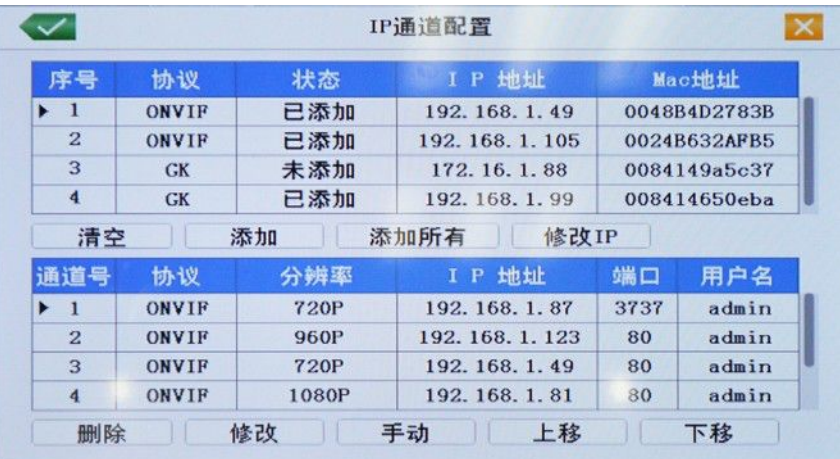

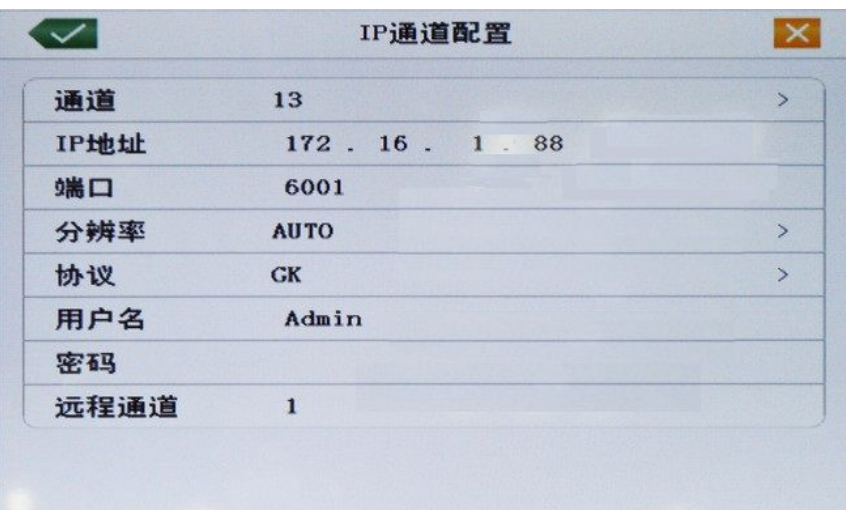

(2)在预览界面点击鼠标右键,选择"添加 IPC"。

选择添加单个 IPC,会显示出当前局域网内搜索到的 IPC,点击"添加",会添加选择的 IPC 至当前 通道;

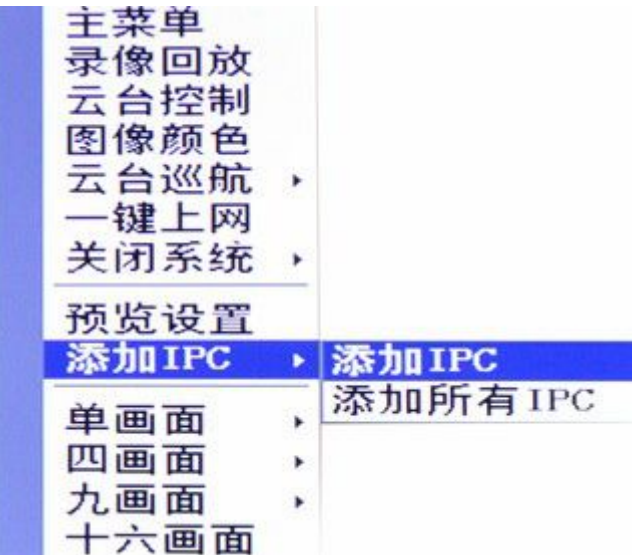

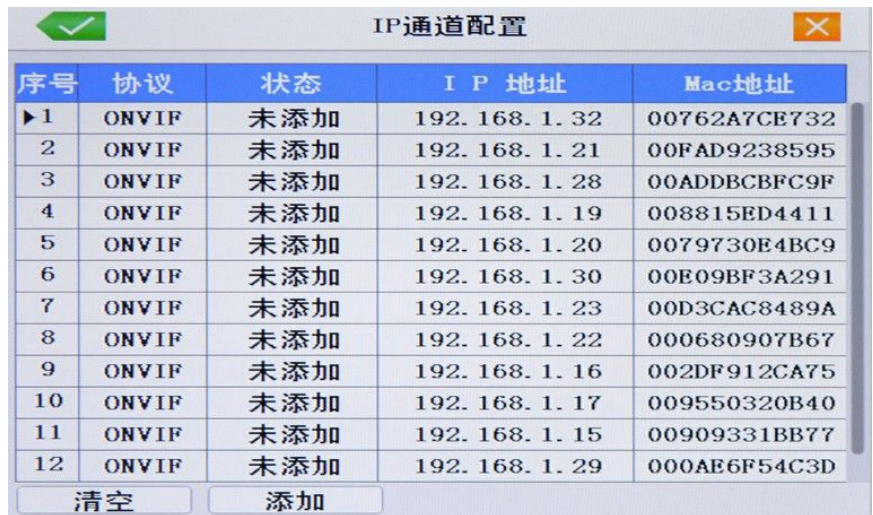

选择添加所有 IPC,选择一种协议,会自动搜索局域网内支持该协议的 IPC,添加至所有通道。

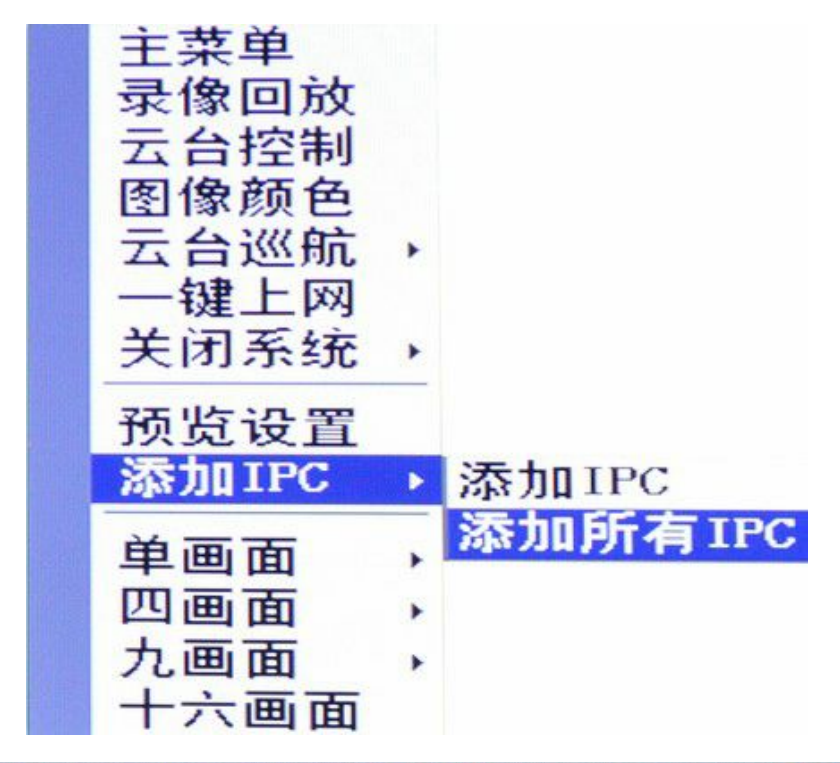

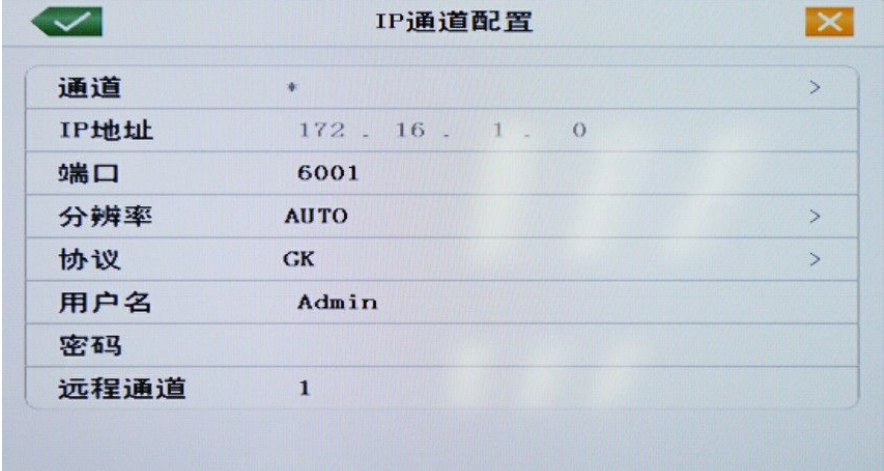

(3) 鼠标点击通道中间的加号"+",会显示出当前局域网内搜索到的 IPC,点击"添加",会添加选 择的 IPC 至当前通道。

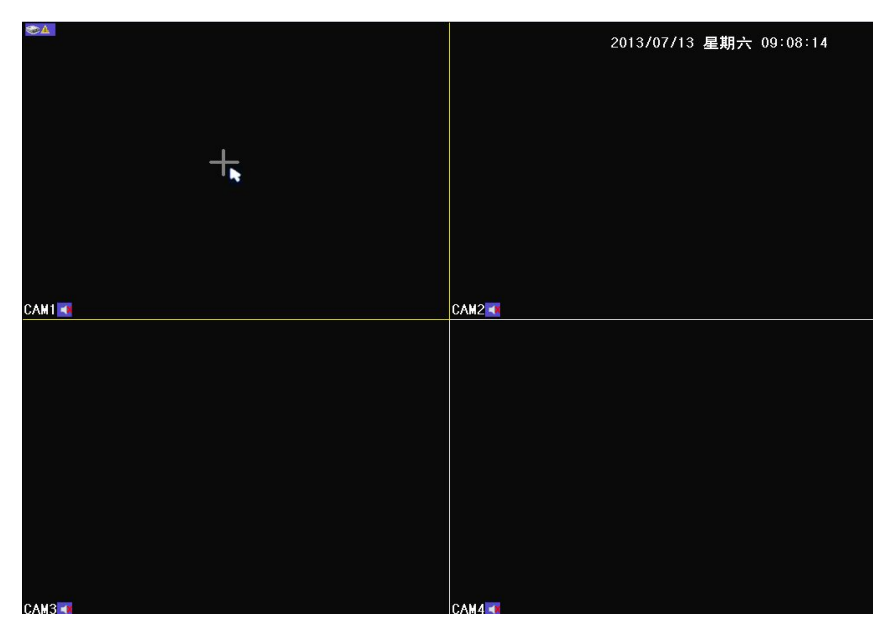

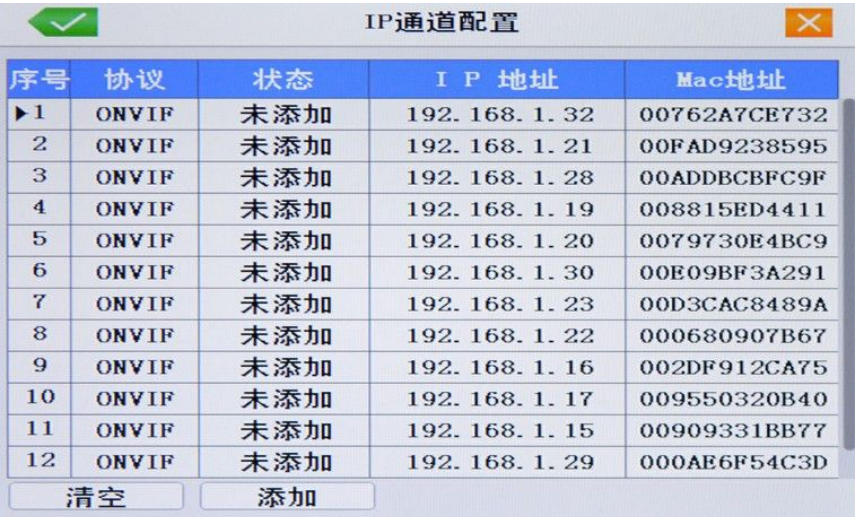

(4)通过 IE 连接 NVR,进入"配置--系统配置--系统维护--通道模式设置"。在通道列表点击选择要 设置的通道,在设备探测列表中点击选择要添加的 IPC,点击"应用"。在右边的设备信息栏填入该 IPC 的 参数,点击"更新"。点击"确定"退出通道模式,返回到预览界面即可看到已经添加好的 IPC。

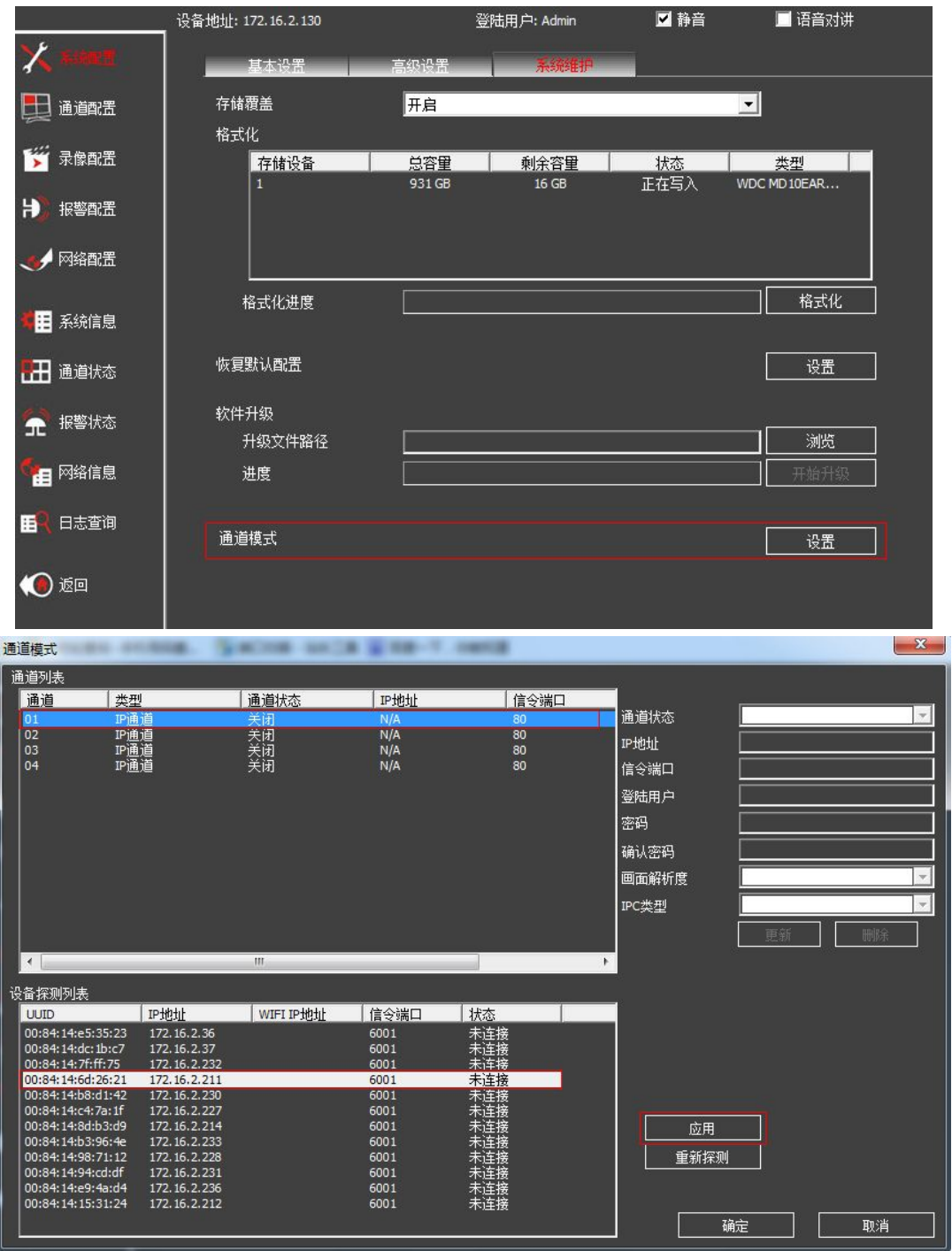

<span id="page-17-0"></span>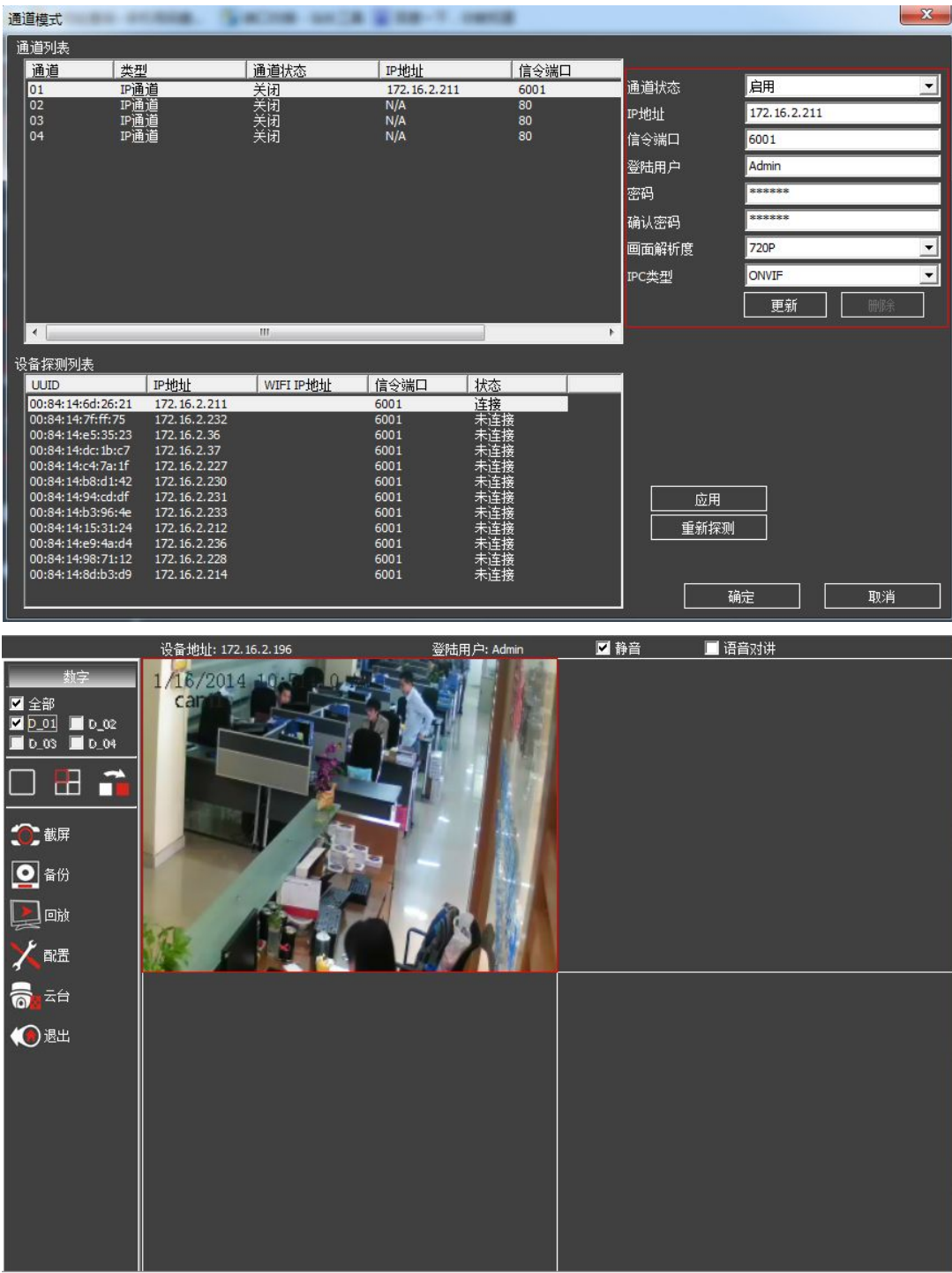

# 3.4 预览

设备正常登录后,进入预览画面状态。点击鼠标右键,可选择画面切换。

在每个预览画面上,可显示日期、时间、通道名称,每个画面可显示监控通道的录像和报警状态。

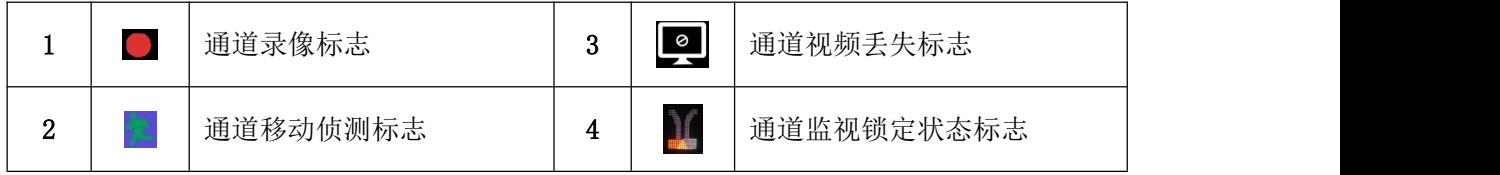

## <span id="page-18-0"></span>3.5 桌面快捷菜单

预览模式下,单击鼠标右键弹出桌面快捷菜单,如图 3.2 所示。快捷菜单功能项包括: 主菜单、录像 回放、云台控制、图像颜色、输出调节、云台巡航、一键上网、关闭系统、预览设置、添加 IPC、页面切 **换** $。$ 

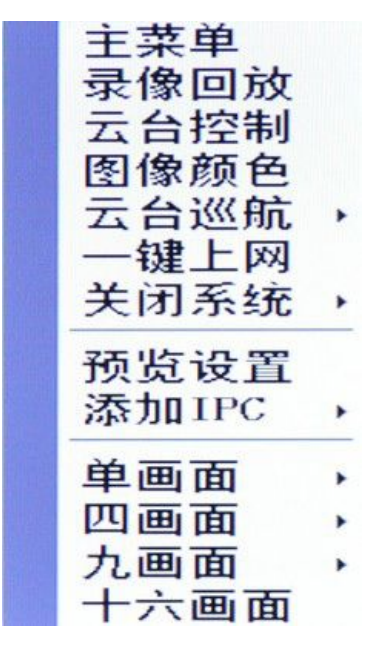

图 3.2 快捷菜单

在界面下方有一个悬浮工具栏,可以快速进入一些常用设置:

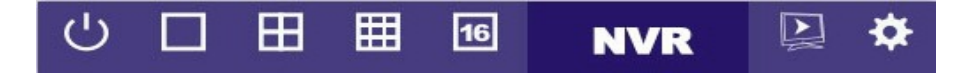

3.5.1 主菜单

主菜单包括设备各项功能操作。

<span id="page-19-0"></span>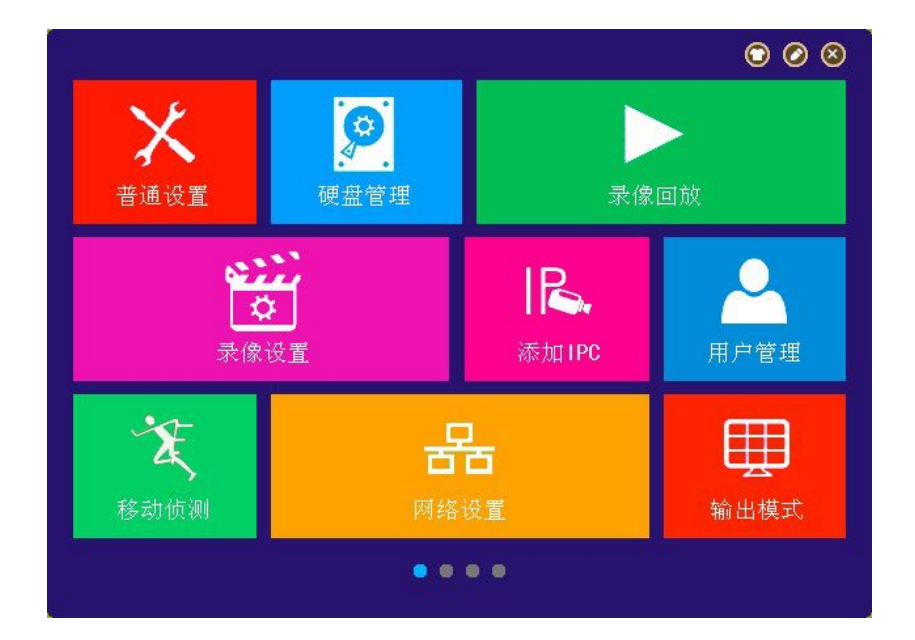

图 3.3 主菜单

1.切换页面:有 3 种方法可以切换主菜单页面:点击主菜单页面两侧的彩色图片;按住鼠标左键左右滑动; 点击主菜单页面下的圆点。

2.换菜单背景:点击 ● <br>2.换菜单背景:点击 ● 可选择菜单背景颜色

3.编辑:点击 可编辑菜单项目。第一页项目锁定不可编辑。在主菜单页面范围内拖动项目可以调整项目 位置。拖动菜单项目到主菜单页面范围外,或点击减号,可以隐藏该项目。拖动菜单项目到主菜单页面范 围内,或点击加号,可以添加项目到主菜单页面。

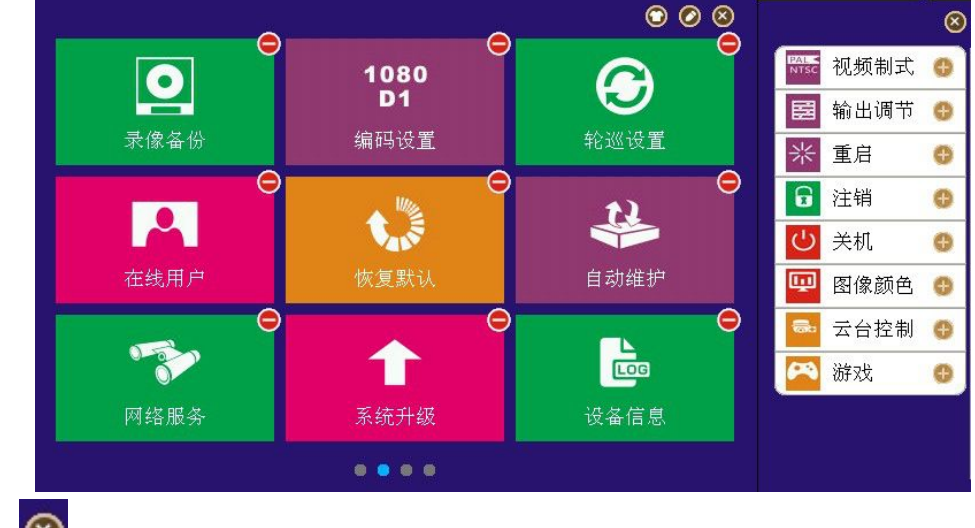

4.关闭: 点击 8 关闭主菜单。

## 3.5.2 录像回放

播放硬盘中的录像文件。可通过桌面快捷菜单,也可在【主菜单】>【录像回放】,进入录像回放界面。

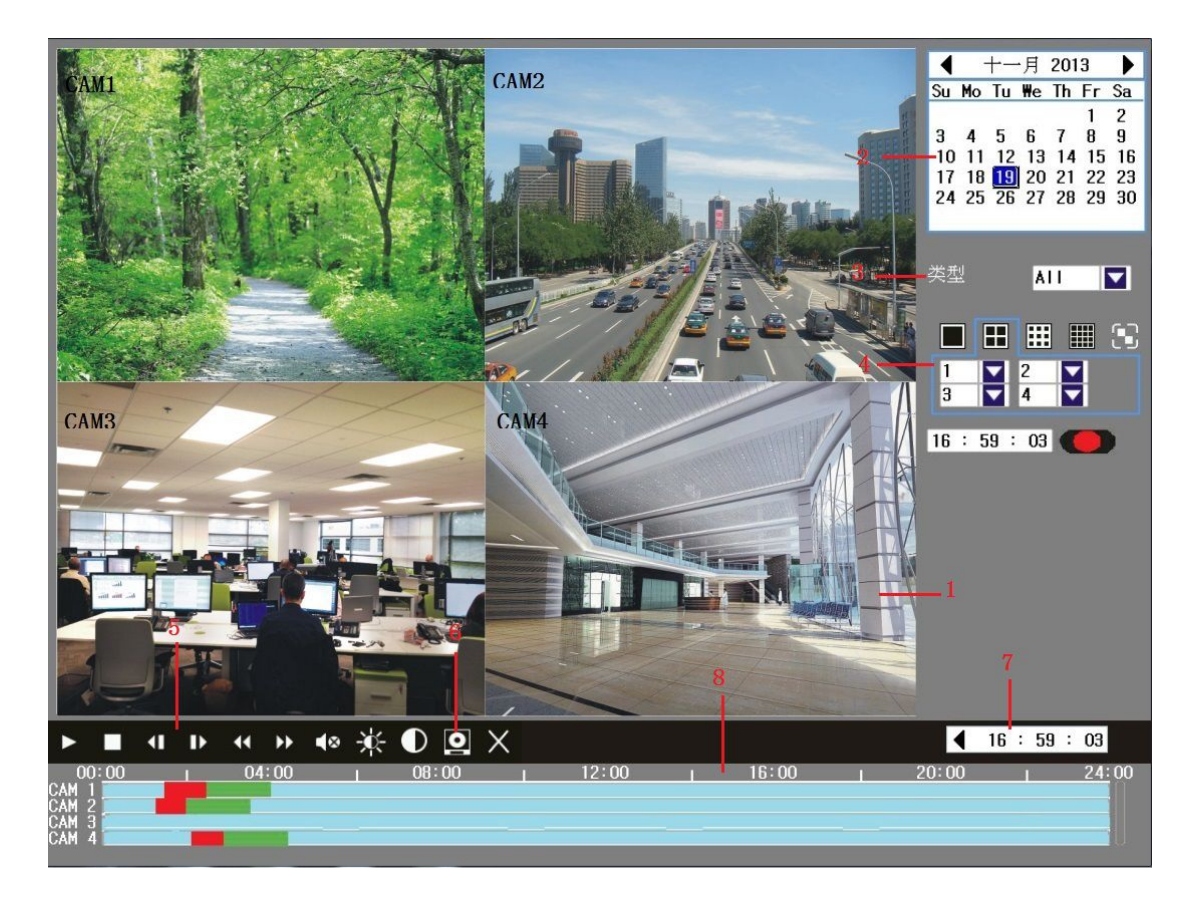

图 3.4 录像回放

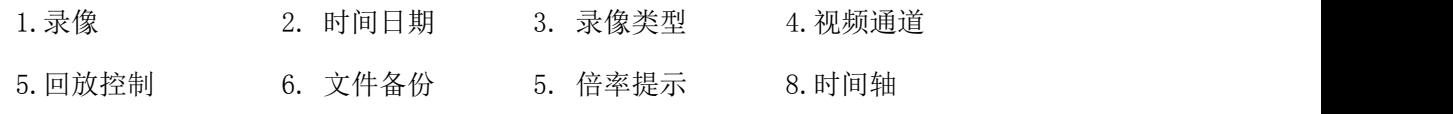

【录像】正在回放的录像;

【时间日期】选择时间日期。带白色边框的日期为当前系统日期;带红色背景的日期表明当前日期有 录像。

【录像类型】普通录像,移动侦测录像,报警录像,或其他。搜索出的录像,蓝色表示普通录像,绿 色表示移动侦测录像,红色表示外部报警录像。

【视频通道】选择回放的通道。

【倍率提示】显示快放或慢放的速率倍数。

【文件备份】跳转到备份界面进行备份操作。点击按钮,弹出图 3.5,可按照下面说明进行操作。

注:备份文件前,需要安装足够容纳存储文件的存储设备;

备份中途被终止,已经复制到存储设备的文件可独立回放。

|              |            | 录像备份         |    |
|--------------|------------|--------------|----|
| 序号           | 名称(类型)     | 剩余容量/总容量     | 状态 |
| $\mathbf{1}$ | <b>USB</b> | 6309/7373(M) | OK |
|              |            |              |    |
|              |            |              |    |
|              |            |              |    |
|              |            |              |    |
|              |            |              |    |
|              |            |              |    |
|              |            | 检测           |    |
|              |            | 备份           |    |

图 3.5 检测存储器

检测:检测连接在设备上的存储设备,可以是 U 盘、硬盘等设备;

备份:点击备份,弹出备份对话框如图 3.6,可根据类型、通道、时间等属性选择备份的录像文 件。

|                     |                               | 录像备份 |    |  |  |    |               |
|---------------------|-------------------------------|------|----|--|--|----|---------------|
| 通道                  | 全                             |      |    |  |  |    | $\mathcal{P}$ |
| 类型                  | 全部                            |      |    |  |  |    | $\rightarrow$ |
| 开始时间                | 2010 / 04 / 15   00 : 00 : 00 |      |    |  |  |    |               |
| 结束时间                | 2010 / 04 / 15 / 07 : 36 : 58 |      |    |  |  |    |               |
| 序목                  | 通道文件名                         |      |    |  |  | 长度 |               |
| $\mathbf{1}$        |                               |      |    |  |  |    |               |
| П<br>$\overline{a}$ |                               |      |    |  |  |    |               |
| ┑<br>3              |                               |      |    |  |  |    |               |
| $\overline{4}$      |                               |      |    |  |  |    |               |
| 5                   |                               |      |    |  |  |    |               |
| 6                   |                               |      |    |  |  |    |               |
| $\overline{7}$      |                               |      |    |  |  |    |               |
| 8                   |                               |      | n. |  |  |    |               |

图 3.6 录像备份

清空:清空显示出来的文件信息;

查询:根据设置的参数搜索文件

开始/取消: 在选中文件后,点击开始则开始备份,点击取消则停止备份。

【文件搜索】根据设置的搜索参数,搜索录像文件;

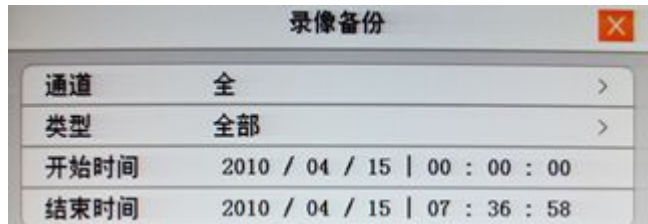

图 3.7 文件搜索

通 道:选择要备份的通道

文件类型:选择要备份文件的类型;

开始/结束时间: 设置进行搜索的录像文件的起始/结束时间。

【回放控制键】详细说明请见下表;

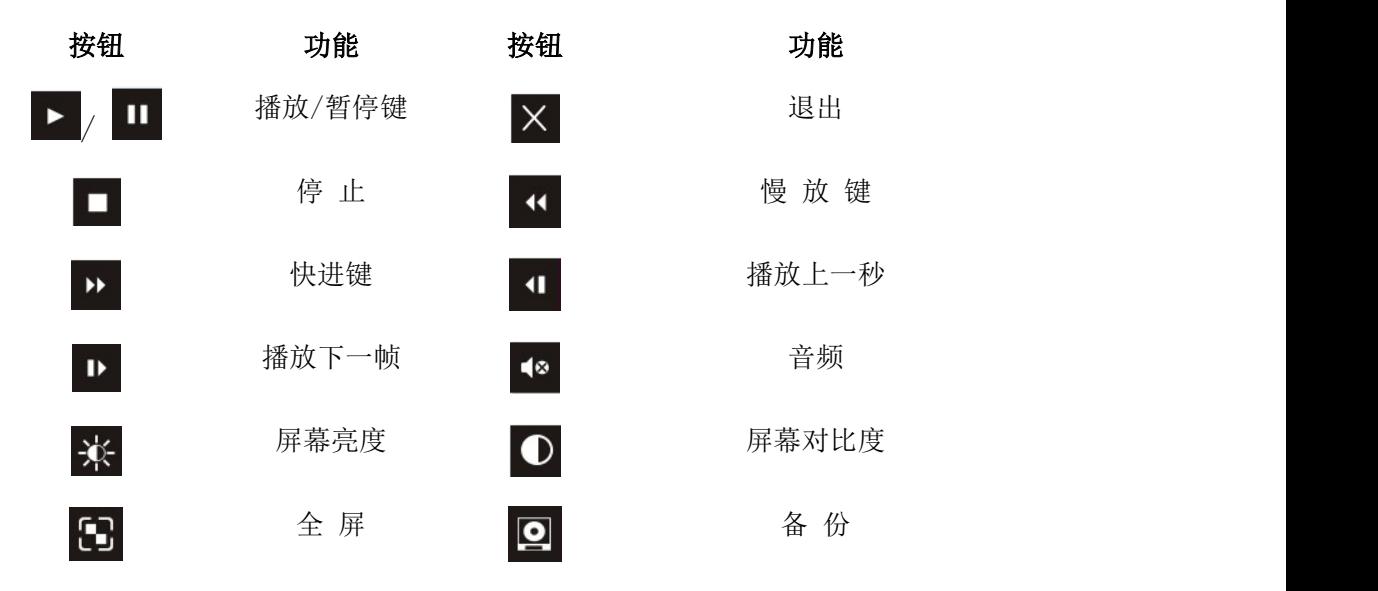

表 3.2 回放控制键表

#### 特殊功能:

单通道视图:双击要回放的通道进入单通道视图,再次双击返回多通道视图。

全 屏:单击右键或点击全屏按钮进入全屏模式

精确回放: 在查询时间对话框  $\overline{00}$ : 00: 00  $\overline{O}$  中, 输入需要查询录像的时间点(时、分、秒), 点

击确定后,进入回放界面直接按播放 → 键, 可对查询的录像进行精确回放;

局部放大:单画面全屏回放时,可用鼠标左键框选屏幕画面上任意大小区域,在所选区域内单击鼠标 左键,可将此区域画面进行放大播放,单击鼠标右键退出局部放大画面。

时间轴放大:双击时间轴可以放大当前播放时间的时间轴:

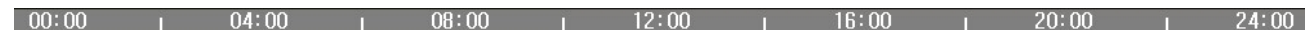

<span id="page-23-0"></span>操控连接在设备上的云台,可通过桌面快捷菜单进入界面。

操控界面如图 3.8,支持功能包括:控制云台方向、步长、变倍、聚焦、光圈,操作预置点、点间巡 航等。

注 1. 操控前,请确认球机的 A、B 线与硬盘录像机的 A、B 接口连接正确(若使用 onvif 协议控制 PTZ, 请将【云台设置】中的设备类型设为远程);

2. 操控前,请在【主菜单】>【云台设置】中,设置云台参数;

3. 云台支持的功能项,由云台协议支持的功能项决定。

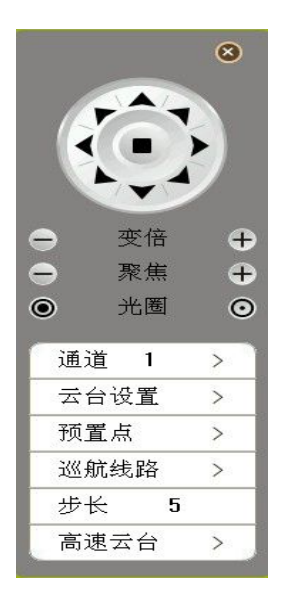

图 3.8 云台控制

【步长】用于设置云台转动幅度,数字越大,幅度越大,设置范围:1 ~ 8 ;

【变倍】通过 / 七 键调节摄像头放大倍数;

【聚焦】通过 / 土 键调节摄像头进行聚焦;

【光圈】通过 ◎ / ◎ 键调节摄像头光圈;

【方向键操控】操控云台转动,可支持8个方向控制(前面板只支持 4 个方向操控);

【高速云台】选择后,全屏显示所在通道画面。按住鼠标左键,可操控云台进行快速转动定位。在按 住鼠标左键,转动鼠标滑轮,可调节摄像头的放大倍数;

#### 特殊功能:

#### 1、预置点

设定某方位为预置点,调用该预置点值,云台自动转动到设定方位。

1)预置点设置

设置某方位为预置点,步骤如下:

第一步: 在云台控制中, 点击"预置点--修改", 进入预置点设置界面。

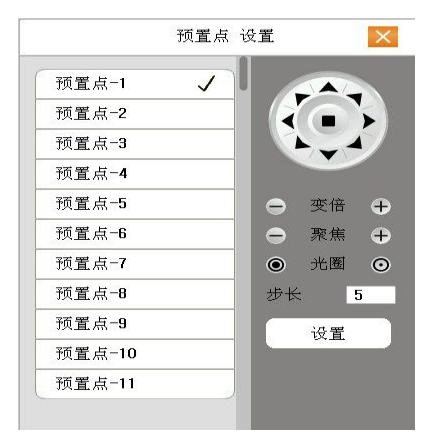

第二步:通过控制按键将云台转动到要设置的预置点位,选择预置点编号,点击设置键,预置点 就设置成功了

第三步: 重复第 2 步, 设置其他的预置点。

2)预置点调用

在云台控制中,点击"预置点",勾选预置点值即可查看对应的预置点。

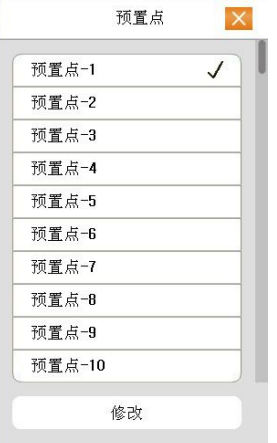

2、点间巡航

多个预置点连接而成的巡航线路,调用点间巡航,云台在设置的巡航线路上反复运行。

1)点间巡航设置

巡航线路为多个预置点连接而成的巡航轨迹,设置步骤如下:

第一步: 设置多个预置点;

第二步:点击巡航线路按钮,在预置点对话框输入预置点值和时间间隔,点击添加键,即设置指 定方位为点间巡航的预置点之一;(也可增加和删除已经设置完毕巡航路线的预置点)。

<span id="page-25-0"></span>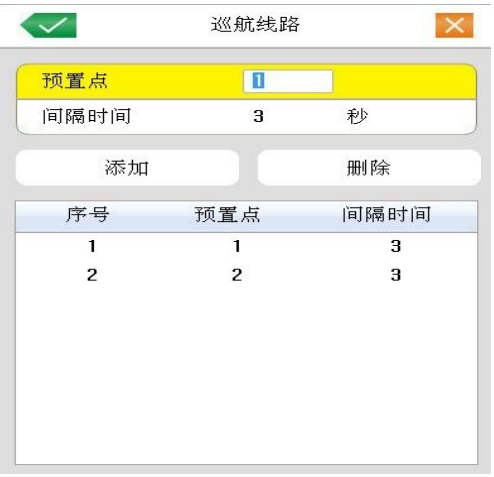

第三步: 重复第二步操作, 直到设置出指定巡航线路的所有预置点。点击

清除预置点:点击选择信息框里的预置点,然后点击"删除"。

2)点间巡航调用

在预览界面选择"云台巡航一开始巡航/停止巡航"开启/停止巡航。

同时, 也可以点击云台控制里面方向键中间的"开始/停止巡航"按钮来控制巡航。

#### 3.5.4 图像颜色

设置选中通道的图像参数(单画面预览时当前通道,多画面为光标所在通道),可通过桌面快捷菜单, 进入界面。图像参数包括:亮度、对比度、色调、饱和度。并可根据需要,在两个不同时间段设置不同的 图像参数。

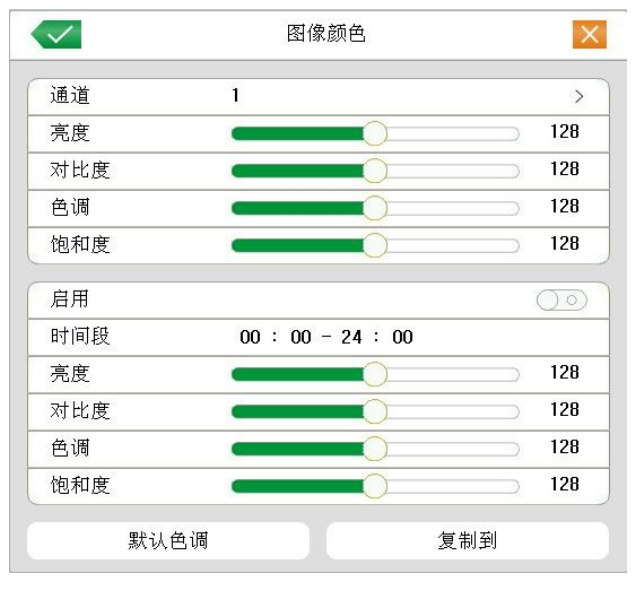

图像颜色

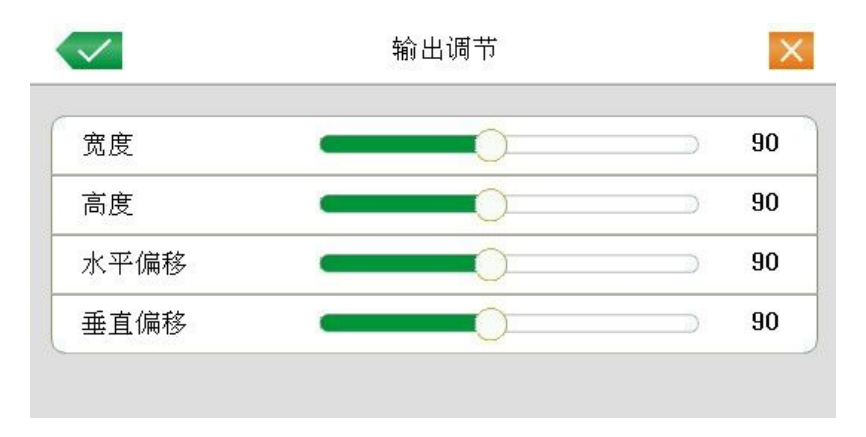

<span id="page-26-0"></span>调节 TV 输出区域的参数,可通过桌面快捷菜单,也可在【主菜单】>【输出调节】,进入输出调节界面。

TV 调节

#### 3.5.6 关闭系统

通过桌面快捷菜单操控系统注销、关闭、重启功能。

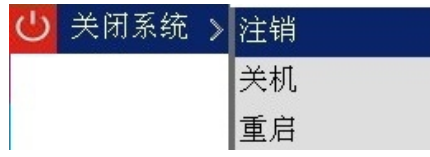

关闭系统

【注销】退出菜单,下次进入菜单需要重新提供密码;

【关闭】退出系统,关闭机器电源;

按关机键时,会有关机确认提示进度条,3 秒钟满后关机,中途取消无效。 【重启】退出系统,重新启动系统。

#### 3.5.7 页面切换

可根据选择,进行单画面、四画面、八画面、九画面,十六画面预览。

#### 3.5.8 添加 IPC

添加 **IPC**:添加网络摄像机至当前通道 添加所有 **IPC**:为所有通道添加 IPC,详见第 3.3 节 NVR 添加 IPC。

#### 3.5.9 预览设置

可根据选择,设置各通道 IPC 在显示器显示的分辨率为主码流还是子码流。

- 1.当实际分屏数大于设置值时,显示子码流
- 2. 当实际分屏数<=设置值,且不超出解码能力时,显示主码流;超出解码能力,显示"资源不足"。

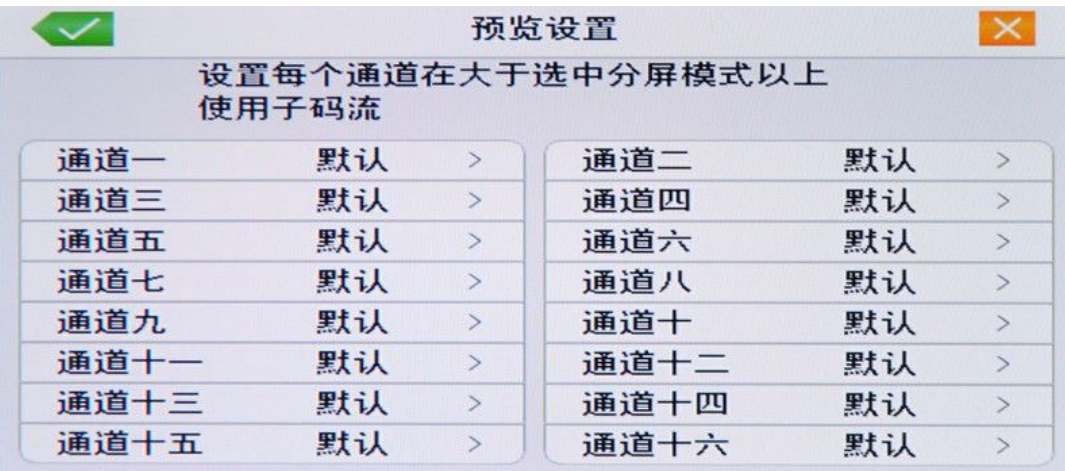

## <span id="page-28-1"></span>4.1 主菜单导航

<span id="page-28-0"></span>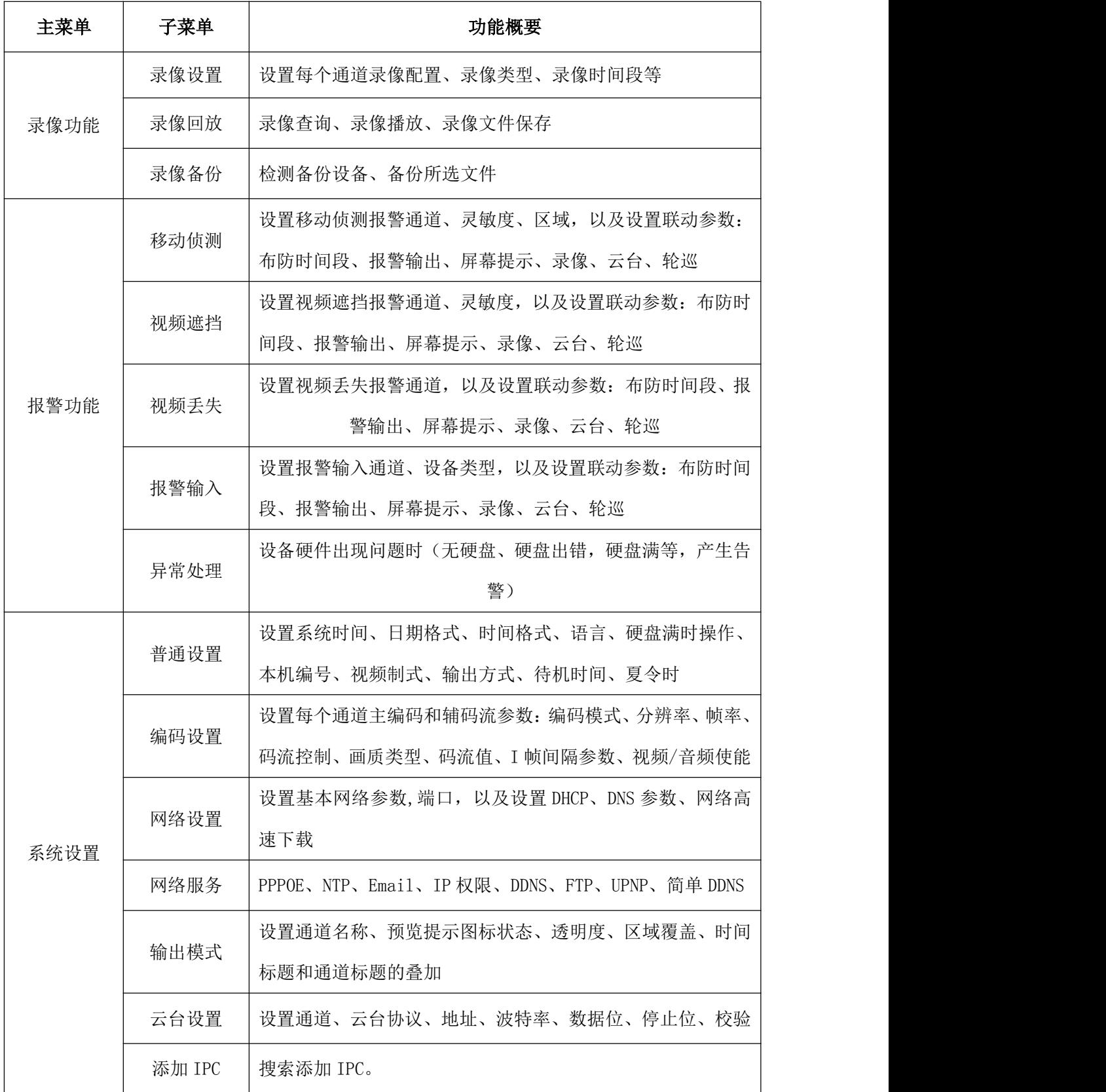

<span id="page-29-0"></span>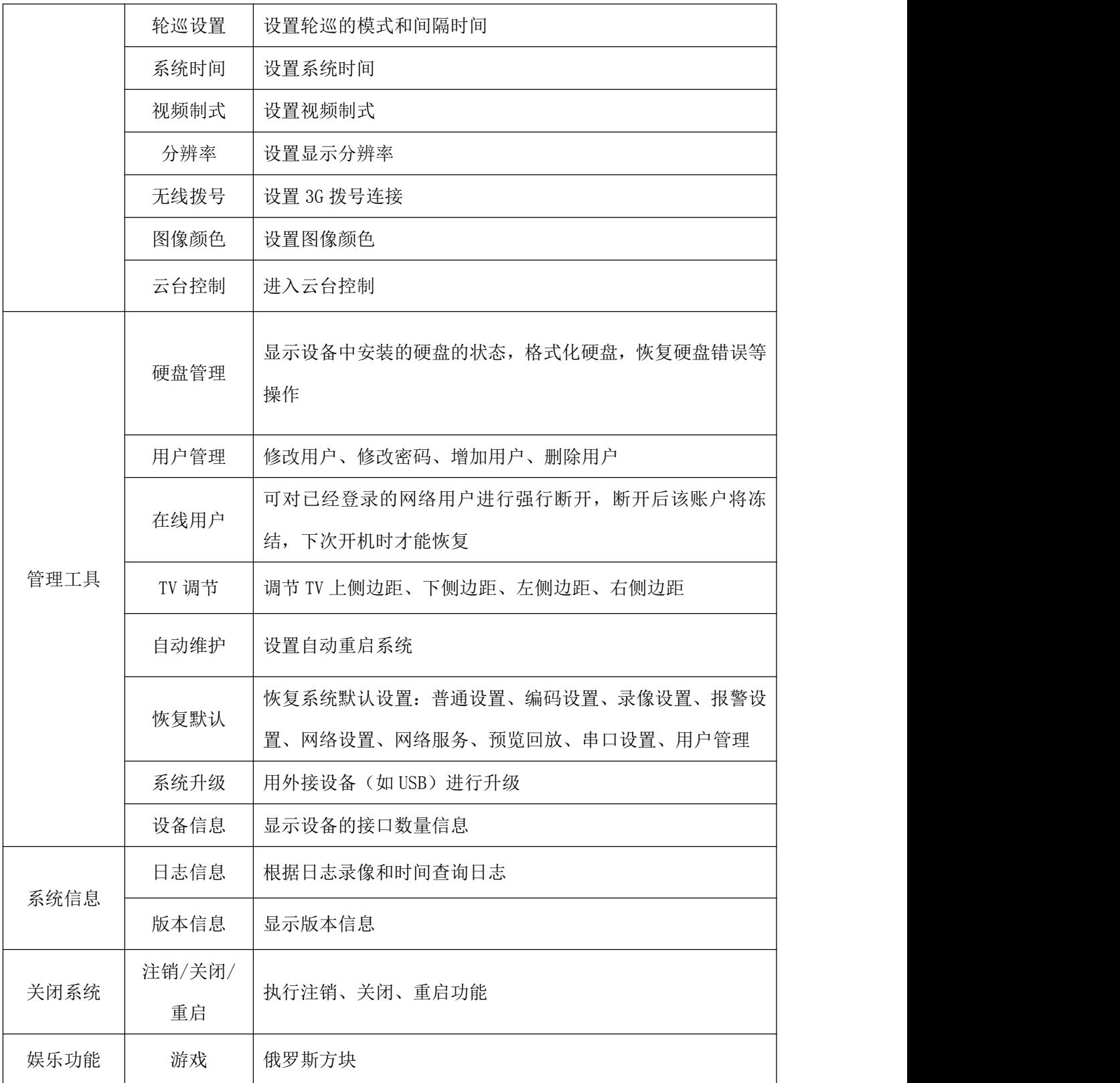

## 4.2 录像功能

设备进行录像相关操作,包括: 录像设置、录像回放、录像备份。

<span id="page-30-0"></span>设置监视通道的录像参数。初次启动时,系统设置为 24 小时连续录像。可在【主菜单】>【录像设置】 进行相应设置。

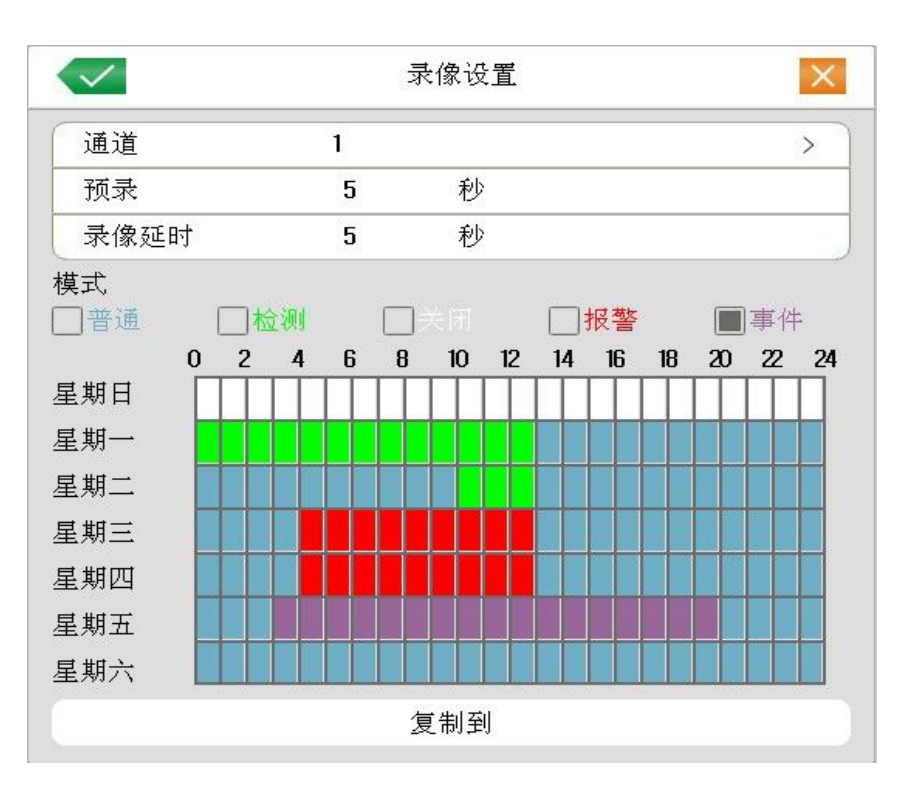

图 4.1 录像设置

【通道】选择相应的通道号进行通道设置,统一对所有通道设置可选择全;

【预录】录制动作状态发生前 1-30 秒录像(时间长度可能会由于码流大小而变化);

【模式】设置录像状态:普通,检测,报警,事件,关闭;

普通:在设置的时间段内,进行普通录像

检测: 在设置的时间段内, 触发"移动侦测"、"视频遮挡"、"视频丢失"告警信号, 且相应 告警功能设置为打开录像功能时,启动检测录像

报警:在设置的时间段内,触发外部告警信号,且"报警输入"功能设置为打开录像功能时, 启动检测录像

事件:在设置的时间段内,只进行普通录像之外的检测报警事件录像;

关闭:在设置的时间段内,对应的通道停止录像。

【时间段】设置普通录像的时间段,在设置的时间范围内才会启动录像。先勾选某一录像模式,然后 鼠标左键在时间区域点击或拖动以选择时间段。

【复制到】复制当前通道的设置到其他通道

<span id="page-31-0"></span>注: 相应"报警功能"设置,请阅读章节"4.3 报警功能"部分。

#### 4.2.2 录像回放

同章节"3.5.2 录像回放"。

#### 4.2.3 录像备份

通过设置,将设备中的录像文件备份到外接存储设备中。

注:备份文件前,需要安装好能够容纳存储文件的存储设备。备份被终止,则已经复制到存 储设备的文件可独立回放。

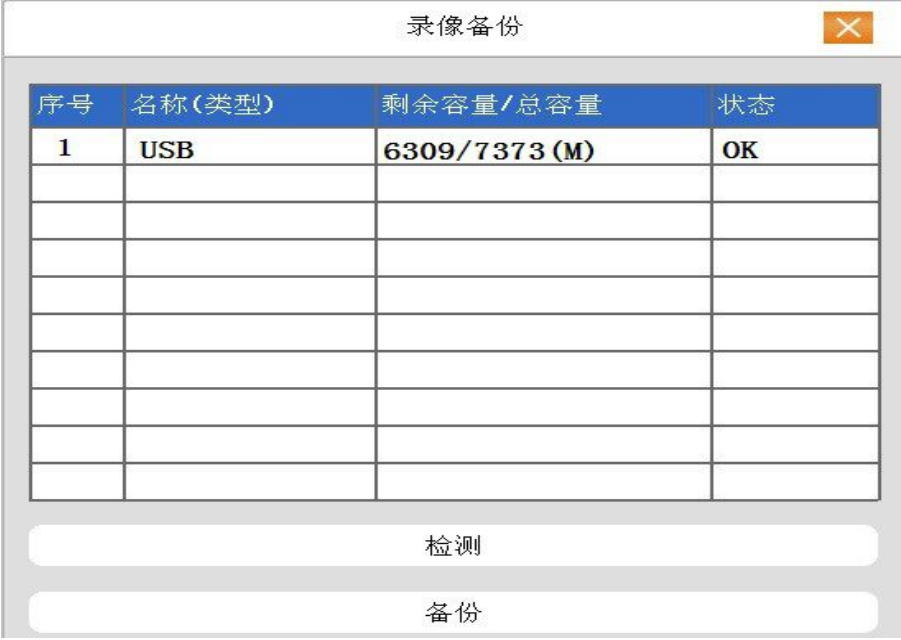

图 4.2 检测存储器

检测:检测连接在设备上的存储设备,可以是 U 盘、硬盘等设备;

备份:点击备份,弹出备份对话框如图 4.3,可根据类型、通道、时间等属性选择备份的录像文

件;

<span id="page-32-0"></span>

| 通道             | 全                             |  |  |  |  |    | $\mathcal{P}$  |
|----------------|-------------------------------|--|--|--|--|----|----------------|
| 类型             | 全部                            |  |  |  |  |    | $\overline{ }$ |
| 开始时间           | 2010 / 04 / 15   00 : 00 : 00 |  |  |  |  |    |                |
| 结束时间           | $2010 / 04 / 15$ 07 : 36 : 58 |  |  |  |  |    |                |
| 序号             | 通道文件名                         |  |  |  |  | 长度 |                |
| $\mathbf{1}$   |                               |  |  |  |  |    |                |
| $\overline{a}$ |                               |  |  |  |  |    |                |
| 3              |                               |  |  |  |  |    |                |
| $\overline{4}$ |                               |  |  |  |  |    |                |
| 5              |                               |  |  |  |  |    |                |
| $6\phantom{1}$ |                               |  |  |  |  |    |                |
| $\overline{7}$ |                               |  |  |  |  |    |                |
| 8              |                               |  |  |  |  |    |                |

图 4.3 录像备份

查询:显示满足搜索条件的文件信息

清空:清空显示出来的文件信息;

开始/取消: 在选中文件后,点击开始则开始备份,点击取消则停止备份。

## 4.3 报警功能

设备进行报警操作,功能包括:移动侦测、视频丢失、报警输入。

## 4.3.1 移动侦测

通过分析视频图像,当系统检测到有达到预设灵敏度的移动信号出现时,即启动移动侦测报警,并启 动联动功能。

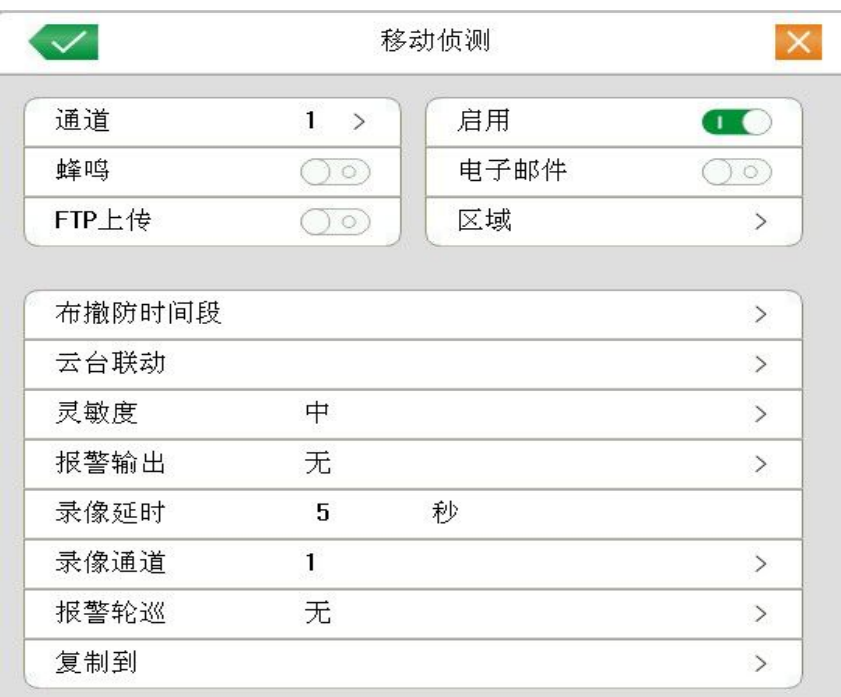

图 4.4 移动侦测

【通道号】选择要设置移动侦测区域的通道;

【启用】 要示选中,打开移动侦测功能,选择了启用,方可进行相应的设置;

【灵敏度】根据灵敏程度,可设置六档;

【区域】点击设置,进入设置区域分为 PAL22X18, 黄色区域为动态检测设防区, 黑色为不设防区, 如 图 4.5 设置区域。按住鼠标左键,划出设置区域。(默认全部区域选中为监控区域)

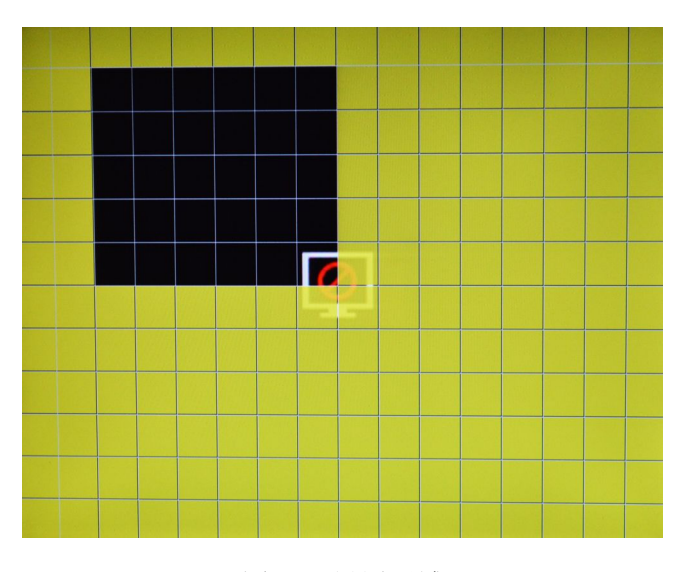

图 4.5 设置区域

【布撤防时间段】在设置的时间范围内,设备才会触发移动侦测告警信号,如图 4.6 所示。以鼠标左键 点击或拖动设置区域,黄色方块为选中的时间段。

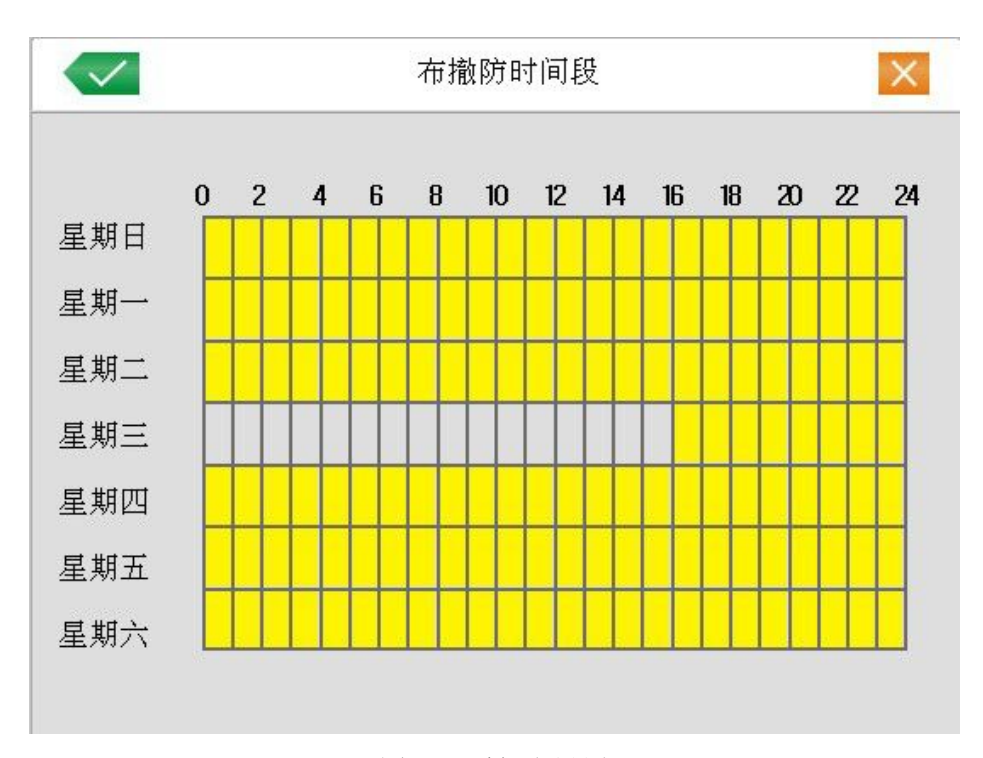

图 4.6 时间段设置

【报警输出】发生移动侦测时,设置启动相应联动报警输出端口的外接设备;

【延时】表示报警结束时,报警延长一段时间停止,范围在 10~300 秒;

【录像通道】选择所需的录像通道(可复选),发生报警时,系统触发该通道录像信号;

注: 进行联动录像, 需要【录像设置】中设置, 在相应时间段, 启动检测录像

【轮巡】有报警信号时,选中的通道进行单画面轮巡预览,轮巡间隔时间在【主菜单】>【轮巡】中设 定; 2000年10月11日 11:00:00 11:00:00 11:00:00 11:00:00 11:00:00 11:00:00 11:00:00 11:00:00 11:00:00 11:00:00 1

【云台联动】报警发生时,设置通道的云台进行联动,设置如图 4.7;

注:联动云台,需要在【快捷菜单】>【云台控制】中,设置预置点、点间巡航、轮巡等参数

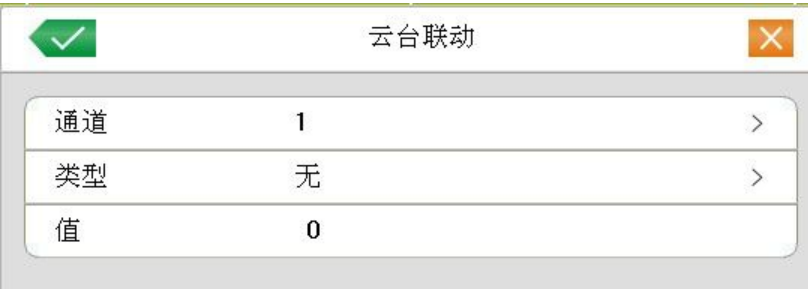

#### 图 4.7 云台联动

【录像延时】告警状态结束后,告警录像延长一段时间停止,范围为 10~300 秒;

【屏幕提示】在本地主机屏幕上,弹出报警信息提示对话框;

【发送 EMAIL】 【 】●表示选中,表示报警发生时同时发送邮件通知用户。

注:发送 EMAIL,需要在【网络服务】中进行相应设置。

<span id="page-35-0"></span>【FTP 上传】 【 】表示选中,表示报警发生时同时发送抓图到 FTP 服务器。

【蜂鸣】报警发生时, 设备发出"嘀嘀"的两声长响。

#### 4.3.2 视频遮挡

当设备获取的视频图像受到外界影响,光线较暗,达到设置灵敏度参数,即启动视频遮挡告警,并启 动联动功能。

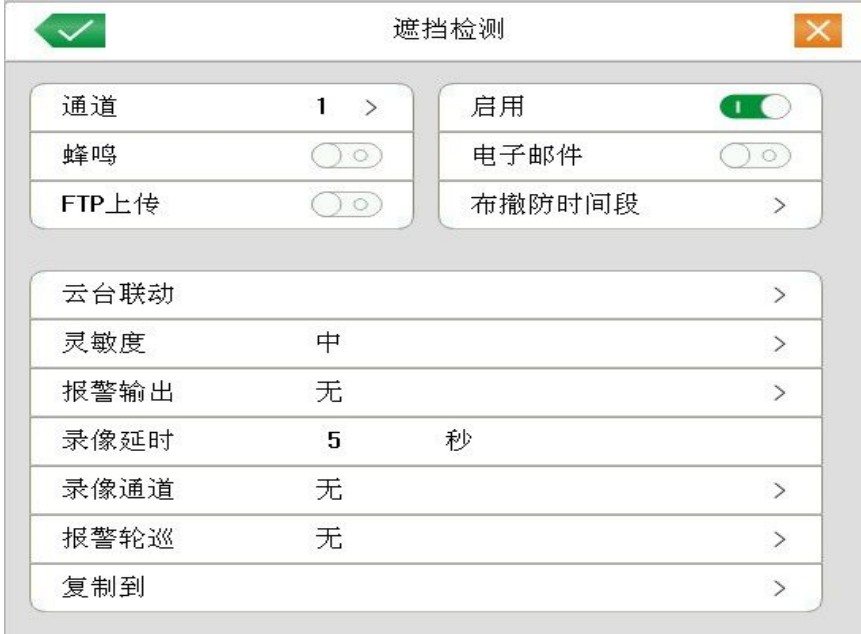

#### 图 4.9 视频遮挡

设置方法: 参考章节 "4.3.1 移动侦测"。

#### 4.3.3 视频丢失

当设备无法获取通道视频信号,即启动视频丢失告警,并启动联动功能。

<span id="page-36-0"></span>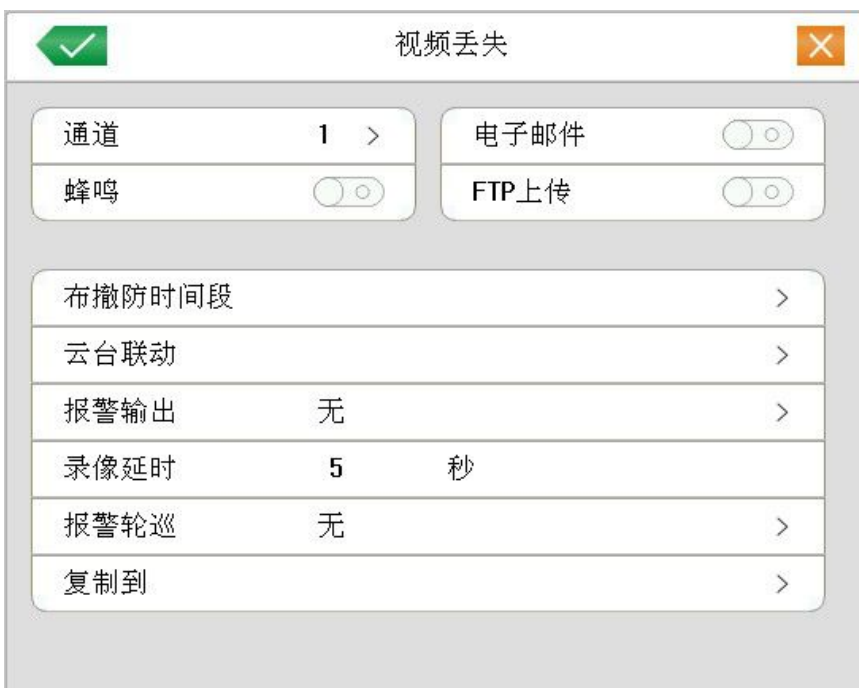

图 4.10 视频丢失

设置方法:参考章节"4.3.1 移动侦测"。

## 4.3.4 报警输入

当设备获取到连接的外部报警设备的报警信号,即启动设置的报警功能。

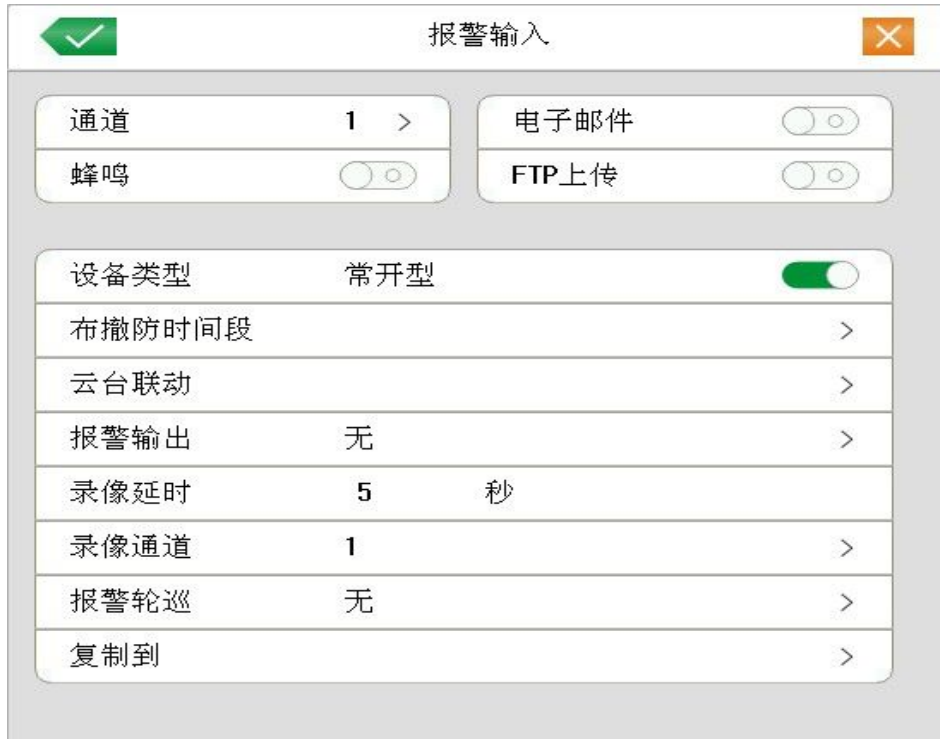

图 4.11 报警输入

<span id="page-37-0"></span>设置方法: 参考章节 "4.3.1 移动侦测"。

#### 4.3.5 异常处理

分析检测当前设备的一些软硬件,当检测到有异常事件时,设备做出相应的响应,例如,屏幕提示, 蜂鸣等。

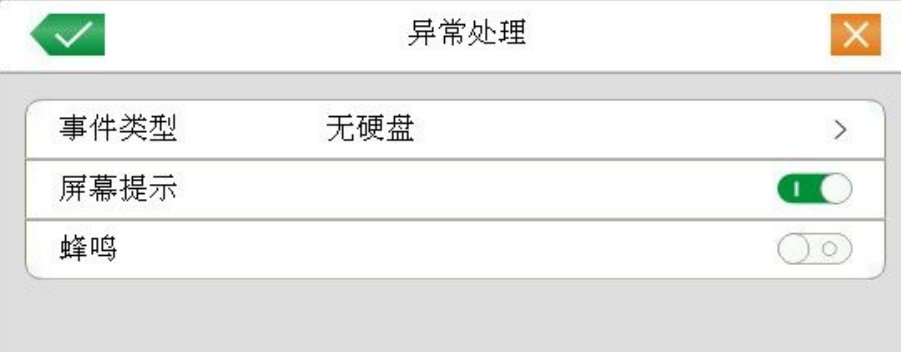

图 4.12 异常处理

【事件类型】 在下拉框中选择要检测的异常

【启用】 表示选中,打开异常处理功能,选择了启用,设置方可生效;

【屏幕提示】在本地主机屏幕上,显示报警信息提示;

【蜂鸣】报警发生时,设备发出"嘀嘀"的两声长响。

## 4.4 系统设置

对设备各项功能参数进行设置,设置项包括:普通设置、编码设置、网络设置、网络服务、输出模式、 云台设置、IP 通道配置、轮巡设置、系统时间、视频制式、分辨率、无线拨号、图像颜色、云台控制。

<span id="page-38-0"></span>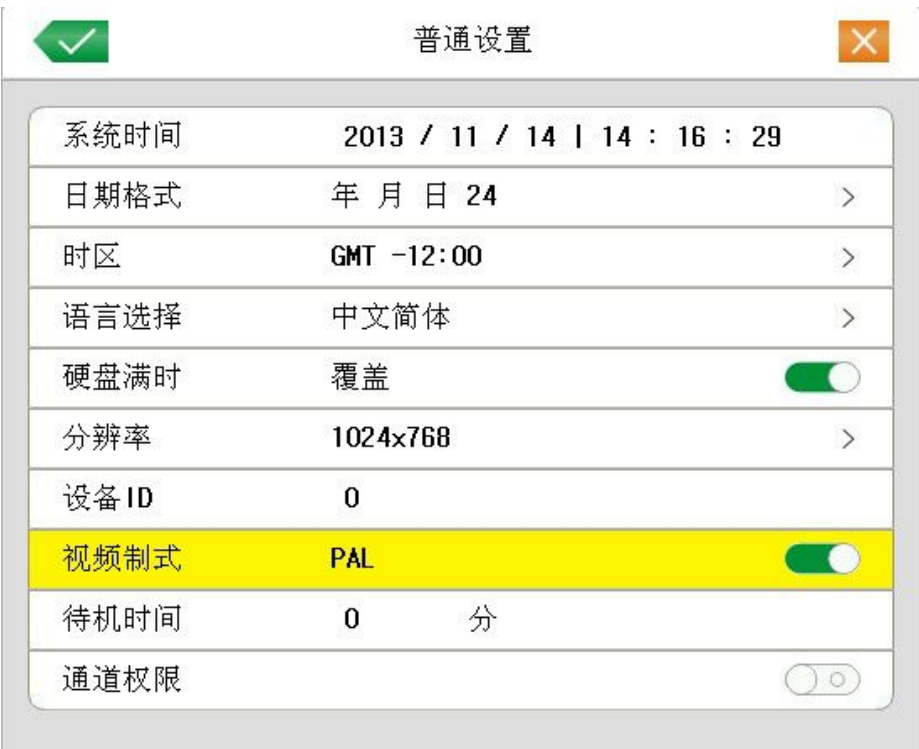

#### 图 4.12 普通设置

- 【系统时间】设置硬盘录像机当前的系统日期和时间;
- 【日期格式】选择日期显示的格式,包括:年月日、月日年、日月年;
- 【时 区】选择所在时区;
- 【语言选择】支持多国语言,以中英文为标准。
- 【硬盘满时】选择停止:则在安装的存储盘写满时,停止录像;

选择覆盖:则在安装的所有存储盘写满时,继续录像,循环覆盖最早的录像文件;

- 【本机编号】用于一个遥控器遥控多个硬盘录像机的场合,只有在按下遥控器上的地址键并输入遥控 地址且与相应硬盘录像机本机编号地址相同才能进行遥控操作;
- 【视频制式】支持 PAL、NTSC 制式;
- 【待机时间】可设置菜单待机时间 0-60,0 为不设置待机时间;

#### 4.4.2 编码设置

设置视频/音频的编码参数,包括录像文件、远程监控等图像参数。左边部分设置各独立通道的编码参 数, 右边部分 设置辅 码流的 参数,双 码 流 采 用 一 路 高 码 率 的 码 流 用 于 本 地 高 清 存 储 , <sup>支</sup> <sup>持</sup> 1080P/960P/720P/D1/QCIF 编码,一路低码率的码流(D1 编码)用于网络传输,同时兼顾本地存储

和远程网络传输。 双码流在现有网络瓶颈下兼顾了图象质量和传输质量,可以突破网络瓶颈,根据 网络带宽灵活选择码流格式,达到本地高清存储,同时后端低码流网络传输。

注:辅码流的主要应用:网络较差时的多通道实时监控、手机监控等。

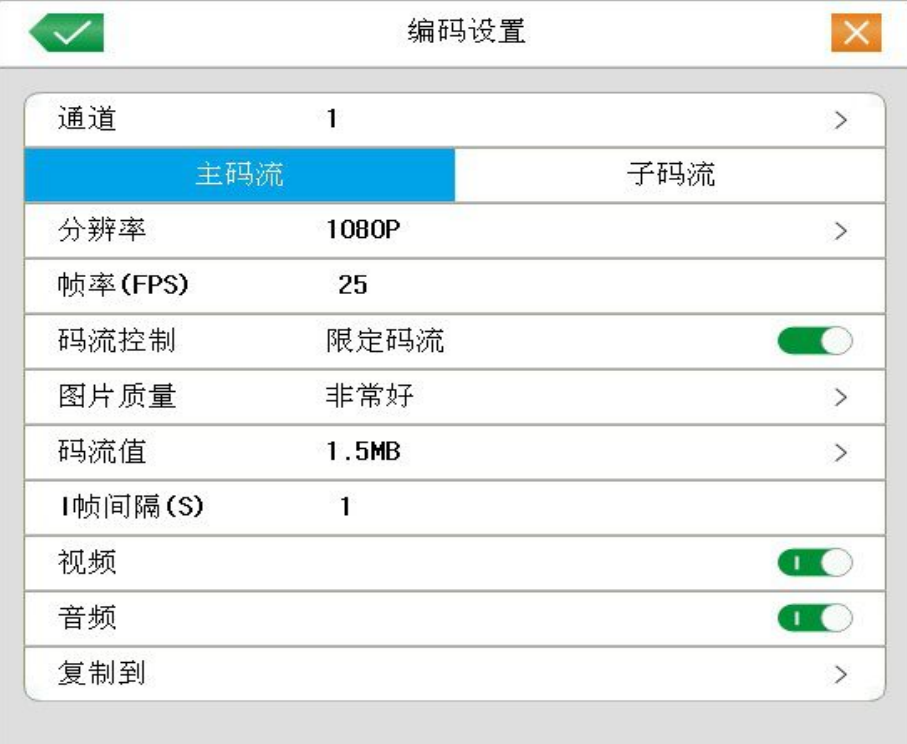

#### 图 4.15 编码设置

#### 独立通道编码设置

【通道】选择通道号;

【编码模式】标准 H.264;

【分辩率】显示连接的 IPC 的分辨率,一般有 1080P/960P/D1/HD1/CIF/QCIF;

【帧率】可调节;

【码流值】设置码流值改变画质的质量,在配套设施允许的情况下,码流越大画质越好;

【音频/视频】图标全部勾选时录像文件为音视频复合流;

### 辅码流设置

辅码流主要用于客户端监控,手机监控。

【通道号】首先选择通道号,然后选中下面的音频和视频是否启用

分辨率、帧率、码流值等参数与独立通道参数设置相同。

<span id="page-40-0"></span>

| 网卡         | 有线网卡              | $\mathcal{P}$ |
|------------|-------------------|---------------|
| 自动获取IP地址   |                   | $^{\circ}$    |
| IP地址       | 192.168.0.10      |               |
| 子网掩码       | 255 .255 .255 . 0 |               |
| 网关         | 192.168.0.1       |               |
| 首选DNS      | 8.8.8.8           |               |
| 备用DNS      | 8.8.4.4           |               |
| HTTP端口     | 80                |               |
| Command 端口 | 6001              |               |
| <b>TCP</b> | 6002              |               |
| 手机监控端口     | 6003              |               |

图 4.16 网络设置

【网卡】可选择有线网卡和无线网卡;

【自动获取 IP 地址】自动获取 IP 功能(不推荐使用);

注:需要预先搭建 DHCP 服务器

【IP 地址】设置设备的 IP 地址;

【子网掩码】设置设备的子网掩码;

【默认网关】设置设备的默认网关;

【DNS 设置】域名解析服务器,用于将域名,解析成 IP 地址,该地址由您所在的网络运行商提供,设 置好该地址后需要重启才能生效;

【HTTP 端 口】默认为 80;

【信令端口】默认 6001

【TCP 端口】默认为 6002;

【手机监控端口】默认 6003。

【P2P】启用或关闭 P2P。

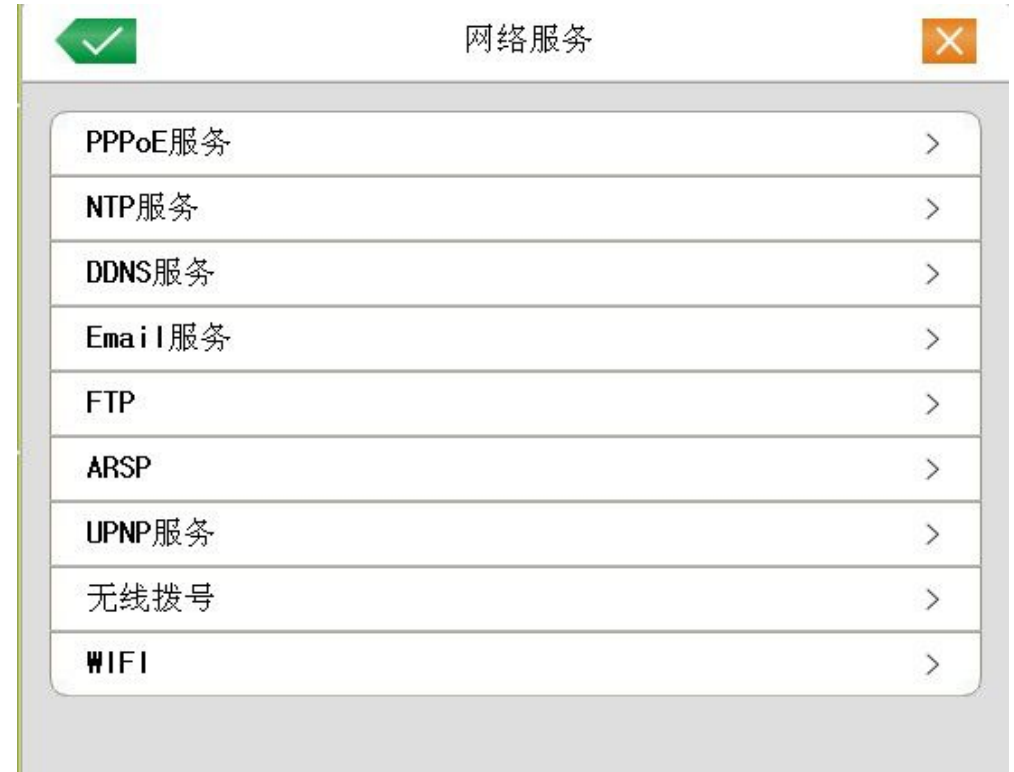

<span id="page-41-0"></span>对高级网络功能进行配置,选择网络服务项并单击设置键进行参数配置。

#### 4.17 网络服务

### 【PPPoE 设置】

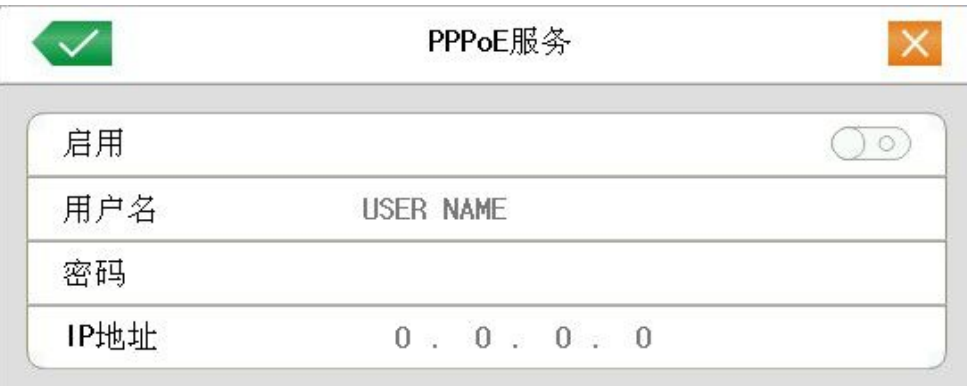

#### 图 4.18 PPPOE

输入 ISP (Internet 服务提供商)提供的 PPPoE 用户名和密码,保存后重新启动系统。启动后硬盘录 像机会自动以 PPPoE 方式建立网络连接,成功后,【IP 地址】上的 IP 将被自动修改为获得的广域网的动态 IP 地址。

操作: PPPoE 拨号成功后, 查看【IP 地址】上的 IP, 获得设备当前的 IP 地址, 然后通过客户端使用 此 IP 地址访问设备。

## 【NTP 设置】

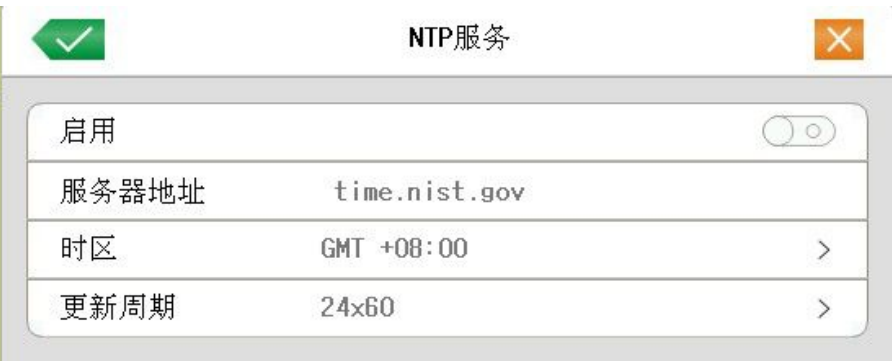

### 图 4.19 NTP 设置

需要在 PC 机上, 安装 NTP 服务。

主机 IP: 输入安装了 NTP 服务器 PC 的 IP;

端口:默认 NTP 端口为 123,可以根据实际 NTP 服务器的端口设置;

时区:伦敦 GMT+0 柏林 GMT +1 开罗 GMT +2 莫斯科 GMT +3 新德里 GMT +5 曼谷 GMT +7香港 北京 GMT +8 东京 GMT +9 悉尼 GMT +10 夏威夷 GMT-10 阿拉斯加 GMT-9 太平洋时间 GMT-8 美国山 地时间 GMT-7 美国中部时间 GMT-6 美国东部时间 GMT-5 大西洋时间 GMT-4 巴西 GMT-3 大西洋-中部  $GMT-2$ :

更新周期: 同 NTP 服务器校时的间隔时间。

【EMAIL 设置】

EMAIL 用于当有告警产生或者有告警联动抓拍图片时,可以向指定的邮件地址发送具体的告警信息和 抓拍图片。

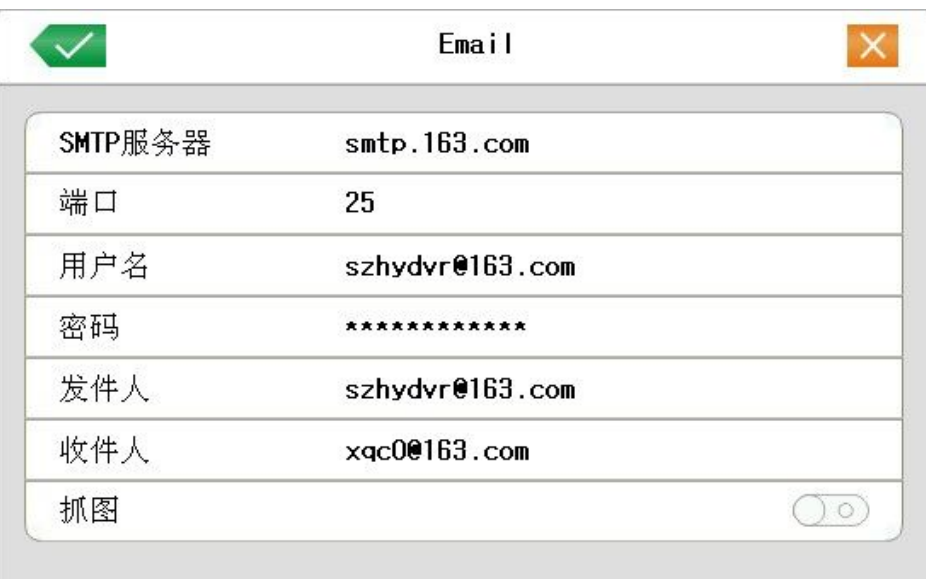

#### 4.20 EMAIL 设置

SMTP 服务器: 邮件服务器地址, 可以是 IP 地址和域名(如果是域名要求确认 DNS 正确设置, 域名才 能正确解析);

端口:邮件服务器端口号;

用户:您申请的邮件服务器用户名;

密码:对应用户名的密码;

发件人:设置邮件的发送者 EMAIL 地址;

收件人:当有告警产生时将会通过邮件发送给设定的收件人,最多可设置 3 个收件人;

抓图:打开或关闭报警时抓图

#### 【DDNS】

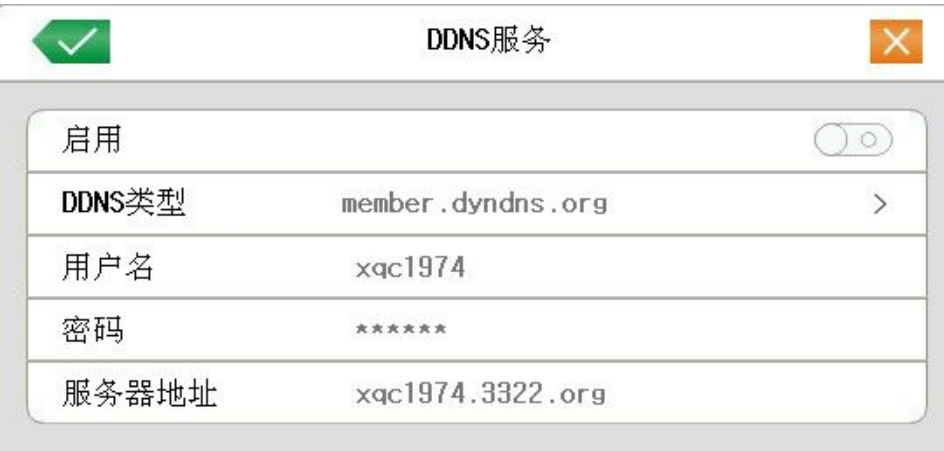

#### 图 4.22 DDNS 设置

通过动态域名解析服务器。

DDNS 类型:选择动态域名服务的提供者;

用户名:在提供域名解析的服务商那注册的账号;

密码:在提供域名解析的服务商那注册账号的密码;

本机域名:在提供域名解析的服务商那注册的域名;

当 DDNS 成功配置,并且启用后,可以直接的 IE 地址栏中输入您所申请的域名,对设备进行访问。

#### 注意: 需要在网络设置中设置正确 DNS

【FTP 设置】

FTP 用于有告警产生, 或者有告警联动录像、抓拍图片时, 可以向指定的 FTP 服务器上传抓拍的图片。

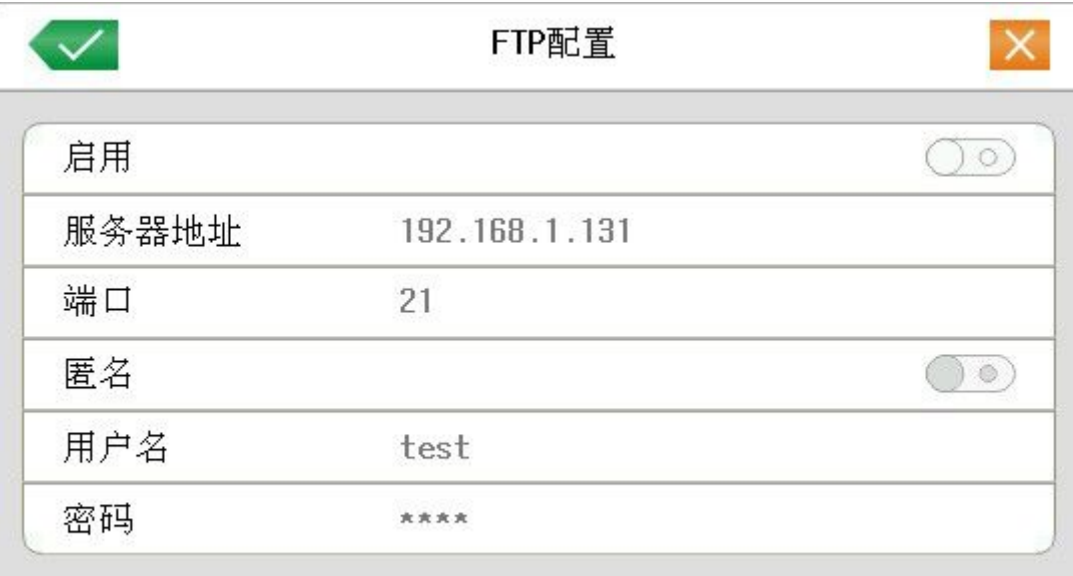

图 4.23 FTP 设置

【启用】:  $\Box$ 表示选中,选择了启用,设置方可生效;

【主机 IP】:FTP 服务器的 IP 地址

【端口】: FTP 搭建时的域端口号, 默认端口 21

【用户名】:有权限登录 FTP 的用户名

【密码】:该用户的密码

## 注:该用户名是有权上传文件到服务器上的。

## 【UPNP】

UPNP 协议在路由器上实现自动端口转发,使用该功能时,确保路由器上的 UPNP 功能启用。

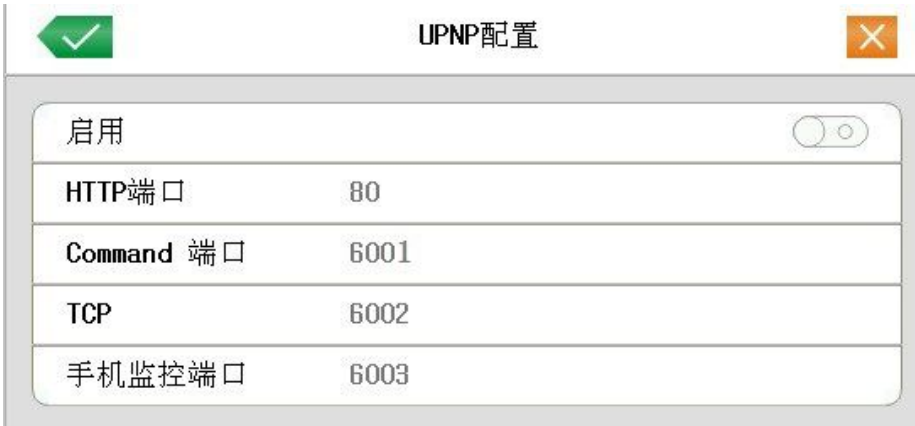

图 4.25 UPNP 设置

【启用】 第表示选中,打开 UPNP 功能,选择了启用,设置方可生效;

【ARSP】自动域名

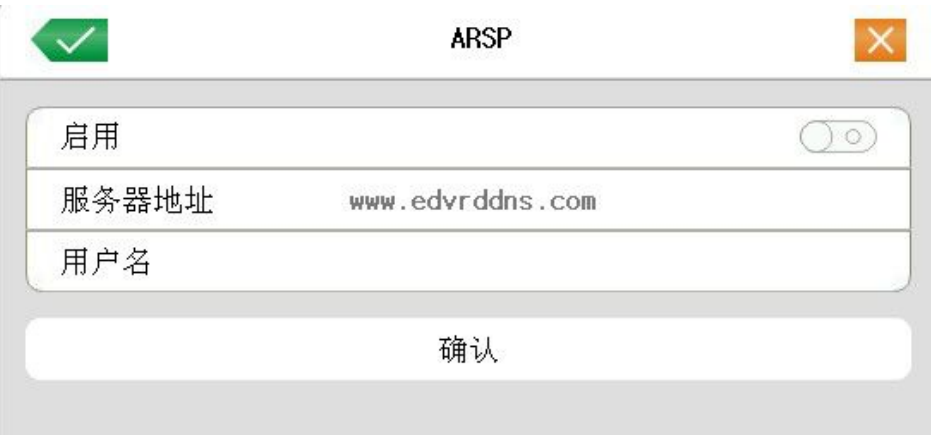

设置一个用户名 ID, 点击"注册(确认)"进行注册,提示成功后点击 V 保存。此时 NVR 从服务器 获取一个域名,访问时在浏览器地址栏输入域名 ID. edvrddns. com 即可(ID 即为设置的用户名)。

注:使用 ARSP 功能之前请确认网络连接正确。

【无线拨号】3G 拨号设置。需外接 USB 3G 网卡使用。

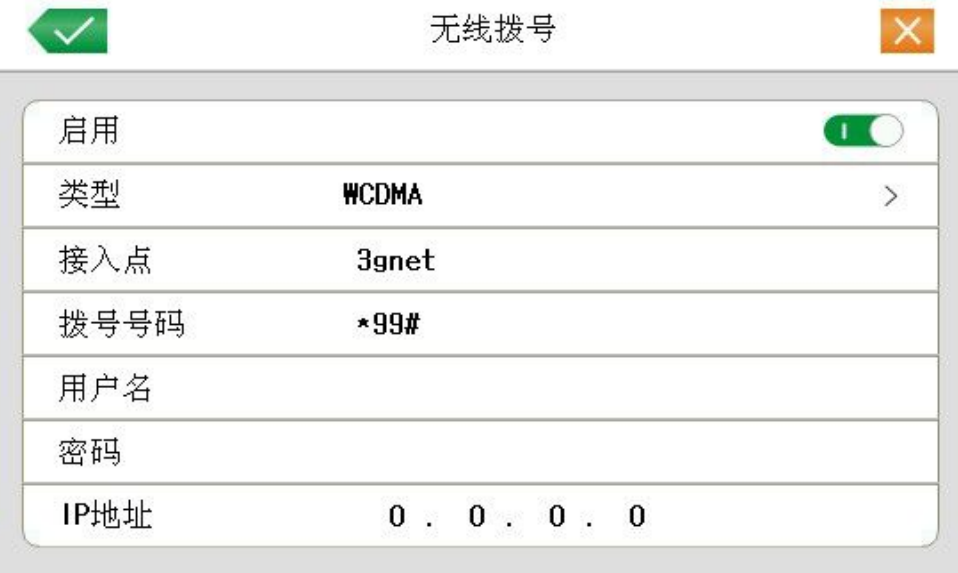

【WIFI】无线网络连接设置。需外接 USB wifi 网卡使用。

<span id="page-46-0"></span>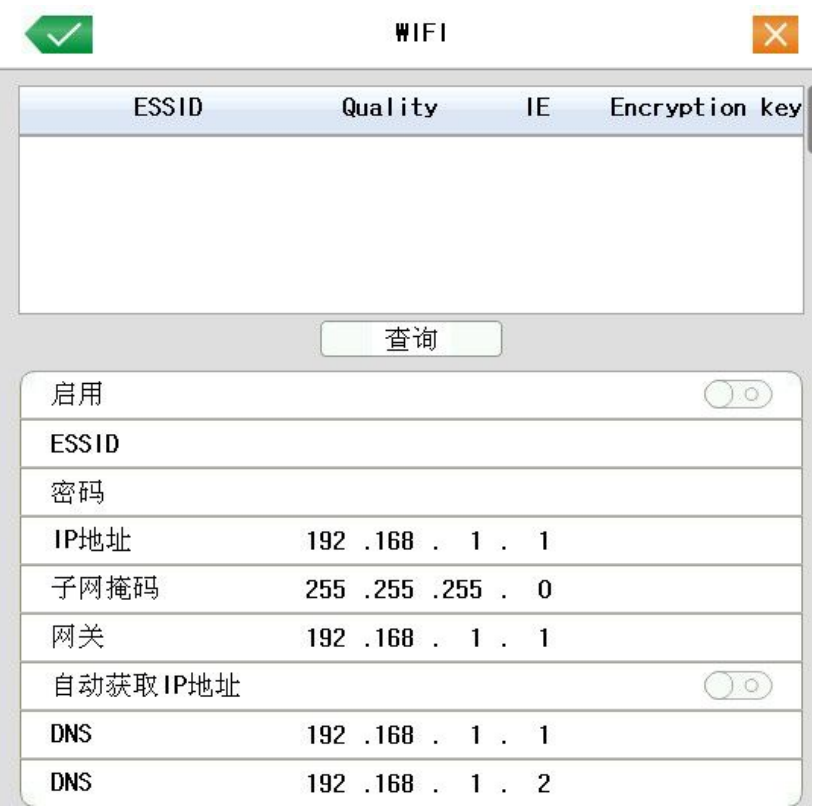

## 4.4.5 输出模式

配置视频输出信号的参数,包括前端输出模式和编码输出模式。

前端输出:在本地预览的画面模式,包括通道名称、时间标题、通道标题、录像状态、报警状态、码 流信息、透明度、区域覆盖;

编码输出:在网络监视和录像文件的画面模式,包括通道名称、时间标题、通道标题、录像状态、报 警状态、码流信息、区域覆盖、时间标题和通道标题。

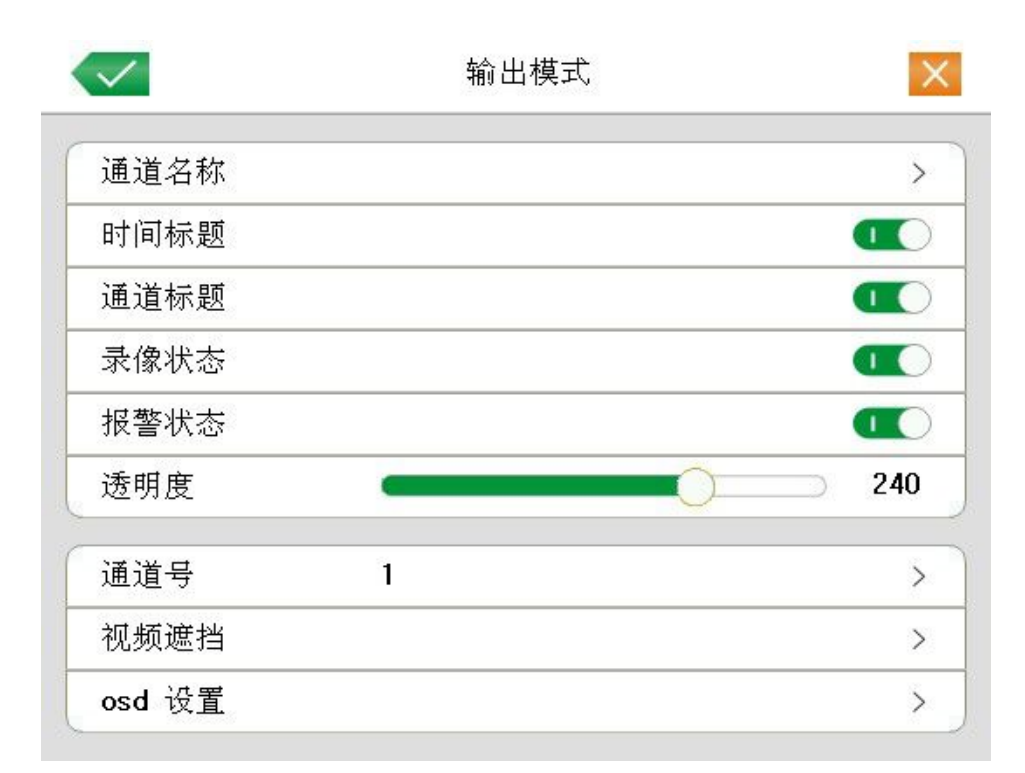

#### 图 4.26 输出模式

【通道名称】点击通道名称修改按钮,进入通道名称菜单,可修改通道的名称(最大支持 16 个汉字, 25 个英文字符);

- 【时间标题】状态 第六标记表示选中,在监控画面上显示系统的日期时间;
- 【通道标题】状态 第六 标记表示选中, 在监控画面上显示系统的通道号;
- 【录像状态】状态 <u>【</u>●表示选中,在监控画面上显示系统的录像状态;

【报警状态】状态 → 表示选中, 在监控画面上显示系统的报警状态;

- 【透明度】选择背景图像的透明度,范围为 75~255;
- 【通道】选择设置编码输出的通道号;
- 【区域覆盖】点击设置按钮,进入相应通道画面,用户可用鼠标选择任意大小区域遮盖(覆盖的区域, 输出的视频为灰色方块);
- 【时间标题】与【通道标题】设置时间标题和通道标题显示位置。

<span id="page-48-0"></span>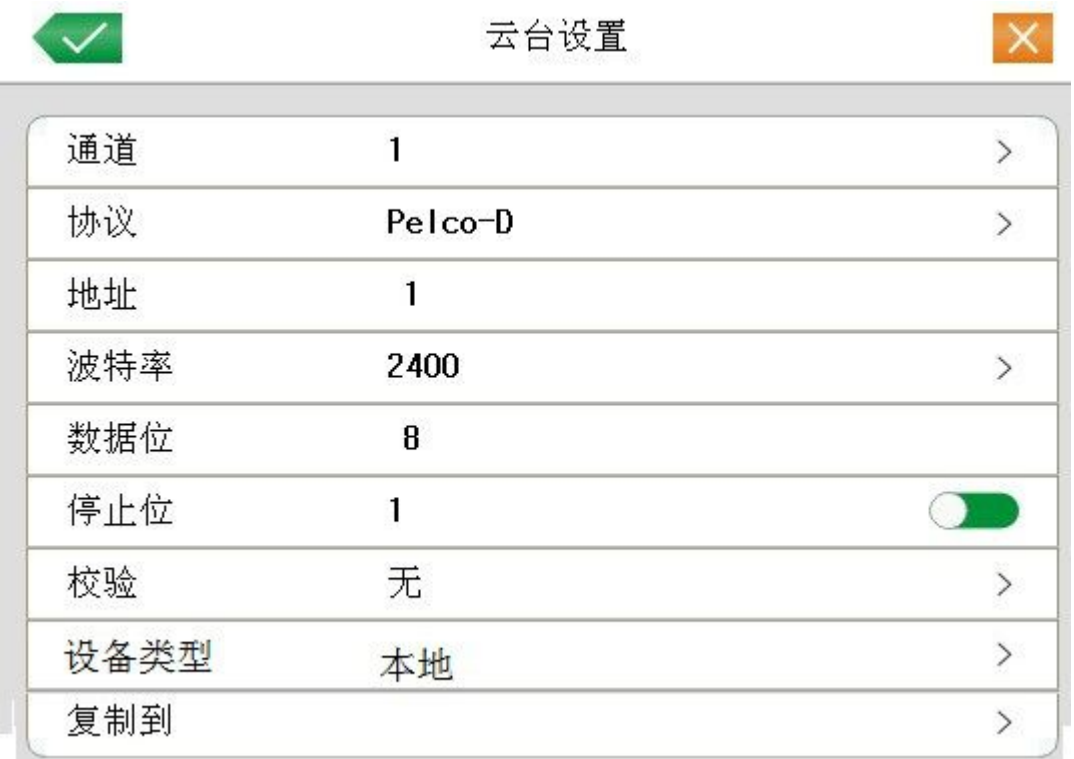

#### 图 4.27 云台设置

- 【通道】选择球机摄像头接入的通道;
- 【协议】选择相应品牌型号的球机协议(如:PELCOD);
- 【地址】设置为相应的球机地址,默认为 1(注意:此处的地址务必与球机的地址相一致,否则无法 控制球机);
- 【波特率】选择相应球机所用的波特率,可对相应通道的云台及摄像机进行控制,默认为 115200;
- 【数据位】包括 5-8 选项,默认为 8 位;
- 【停止位】有 1、2 两个选项,默认为 1;
- 【校验】分奇校验、偶校验、标志校验、空校验,默认为无。
- 【设备类型】485 线控制选"本地", onvif 协议控制选"远程"

#### 4.4.7 添加 IPC

NVR 中搜索添加 IPC,详见 3.3 节

#### 4.4.8 轮巡设置

设置页面轮动显示,  $\Box$  表示开启模式轮巡。可选择进行单画面、四画面、九画面、十六画面等单

<span id="page-49-0"></span>独模式轮巡或混合模式轮巡。

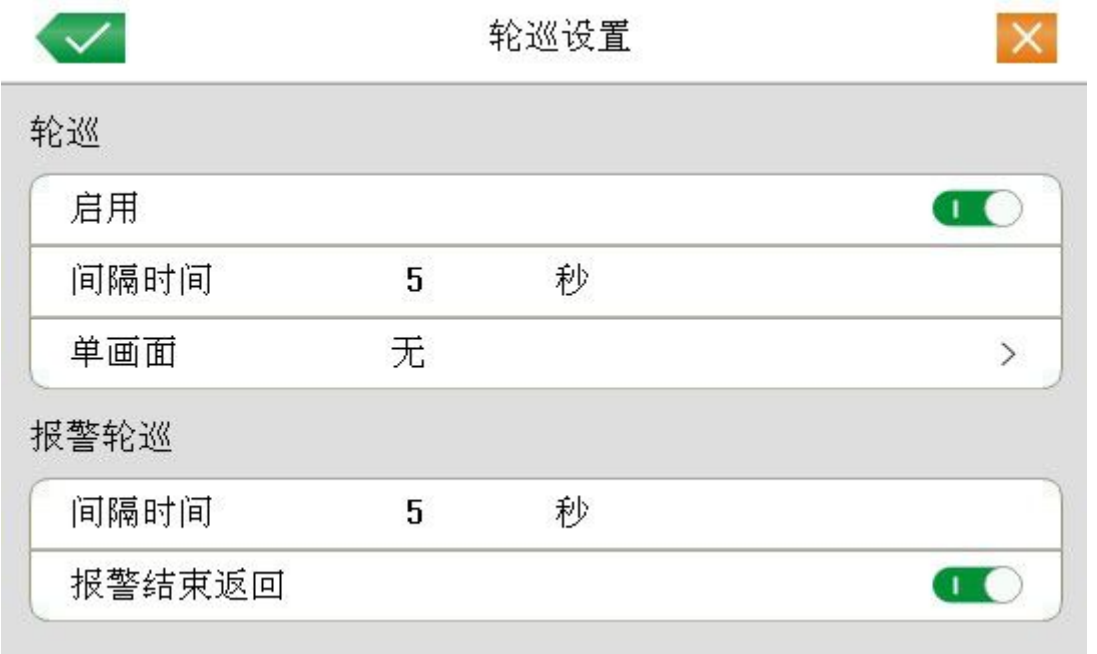

#### 图 4.29 轮巡设置

【间隔时间】设置轮巡切换间隔时间,设置范围为 5-120 秒;

【报警结束返回】报警结束后、返回到多画面预览界面

注:在预览模式,点击页面右上角图标 <sup>之</sup>/ <sup>之</sup> 可开关轮巡( <sup>之</sup> 表示打开轮巡, <sup>2</sup> 表示关闭轮巡)。

## 4.4.9 系统时间

快捷进入"普通设置"设置系统时间。参考 4.4.1 普通设置。

## 4.4.10 视频制式

快捷进入"普通设置"设置视频制式。参考 4.4.1 普通设置。

## 4.4.11 分辨率

快捷进入"普通设置"设置显示分辨率。参考 4.4.1 普通设置。

## 4.4.12 无线拨号

3G 拨号设置。参考 4.4.4 网络服务--无线拨号。

## <span id="page-50-0"></span>4.4.13 图像颜色

参考 3.5.4 图像颜色。

#### 4.4.14 云台控制

参考 3.5.3 云台控制。

## 4.5 管理工具

管理工具菜单包括:硬盘管理、用户管理、在线用户、输出调节、自动维护、恢复默认、系统升级、 设备信息。

## 4.5.1 硬盘管理

对设备中硬盘进行配置管理。菜单中显示当前的硬盘信息,包括接入硬盘数、状态、总容量等。可对 硬盘进行格式化操作。

注:用户安装或更换硬盘时请先关闭设备。

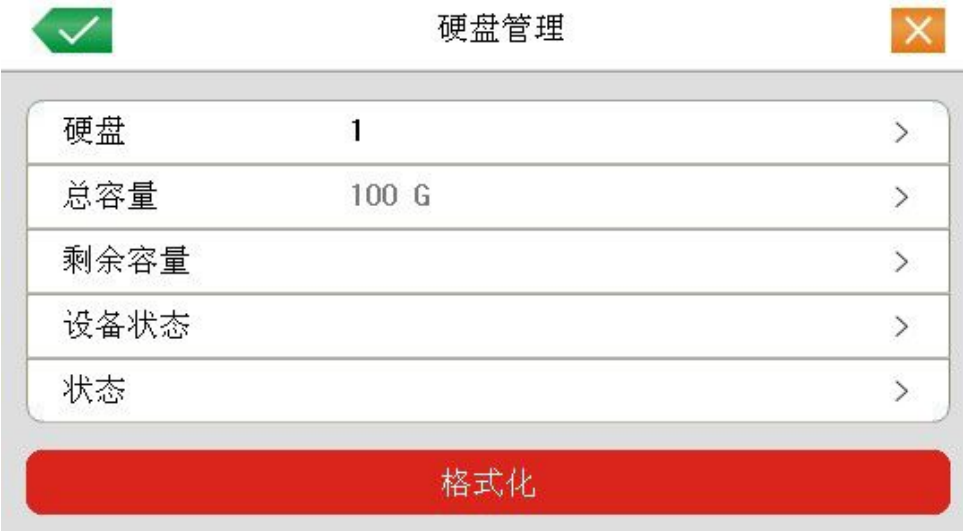

图 4.30 硬盘管理

## 4.5.2 用户管理

管理本机的用户权限。

用户管理

 $|\times|$ 

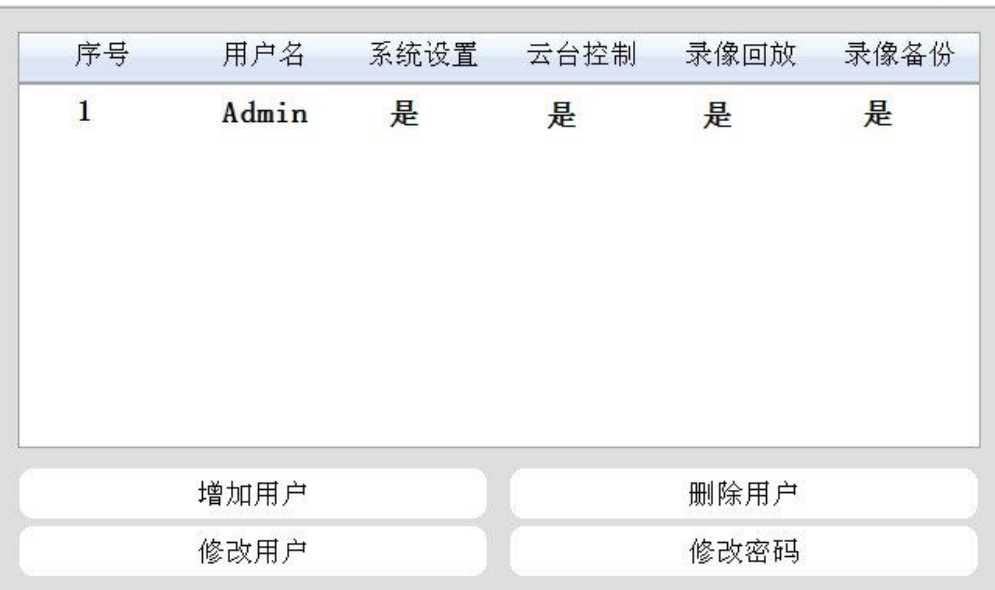

图 4.31 用户管理

【修改用户】对已存在用户的属性进行修改;

【修改密码】对用户帐号进行密码修改,密码可设置 1-12 位。

注:拥有用户帐号控制权限的用户除了能更改自己的密码外还可以修改其他用户的密码。

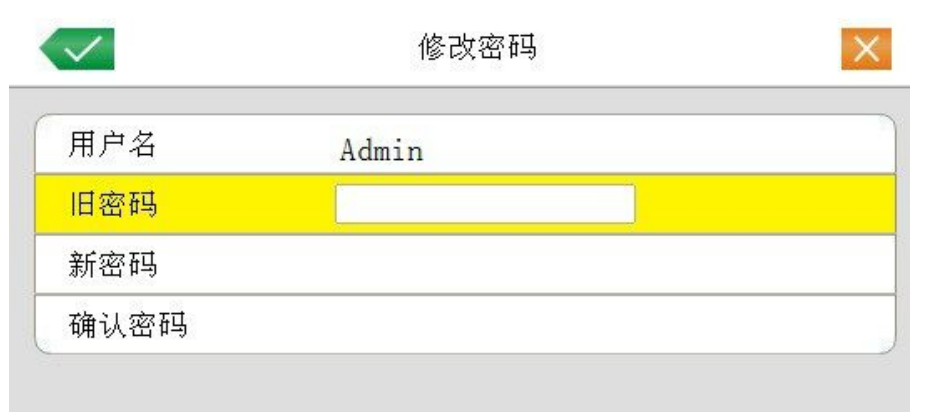

图 4.32 修改密码

【增加用户】增加组内用户,并设置用户的功能权限,如图 4.31。进入增加用户的菜单界面,输入用 户名和密码,选择属于哪个组,并选择是否复用此用户。复用表示该帐号可被多个客户端同时使用。

一旦选择所属的组,则用户的权限只能是该组的子集,不能超越该组的权限属性。

为方便用户管理,建议用户在定义普通用户的权限时比高级用户要低。

<span id="page-52-0"></span>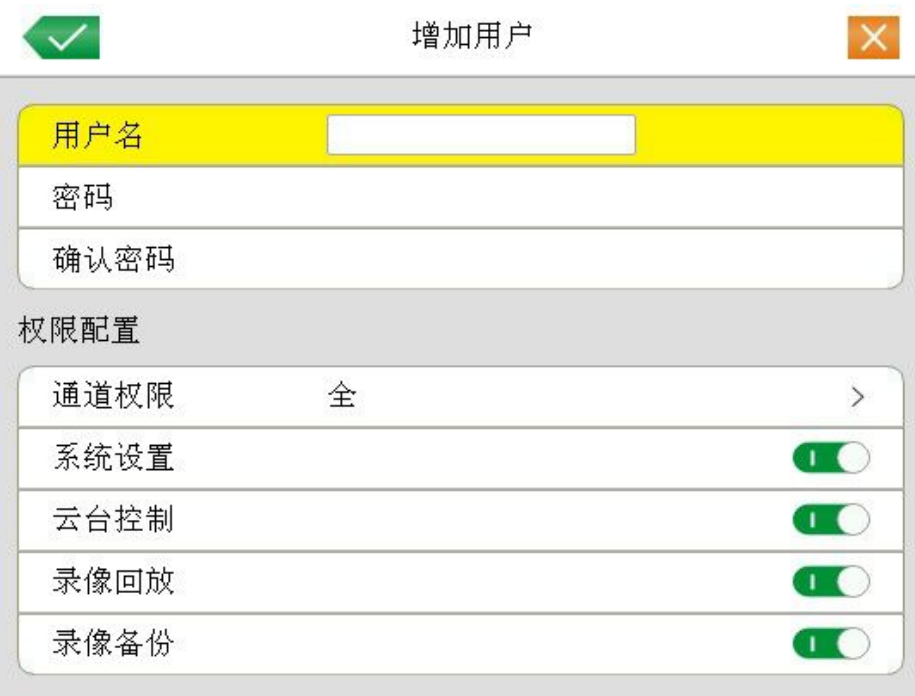

## 图 4.33 增加用户

【删除用户】删除现有用户。在图 4.31,选中需要删除的用户,点击删除用户按键;

## 4.5.3 在线用户

查看连在本地硬盘录像机上的网络用户信息。也可将选中的网络用户断开,断开后该用户将被冻结, 直到下次开机。

<span id="page-53-0"></span>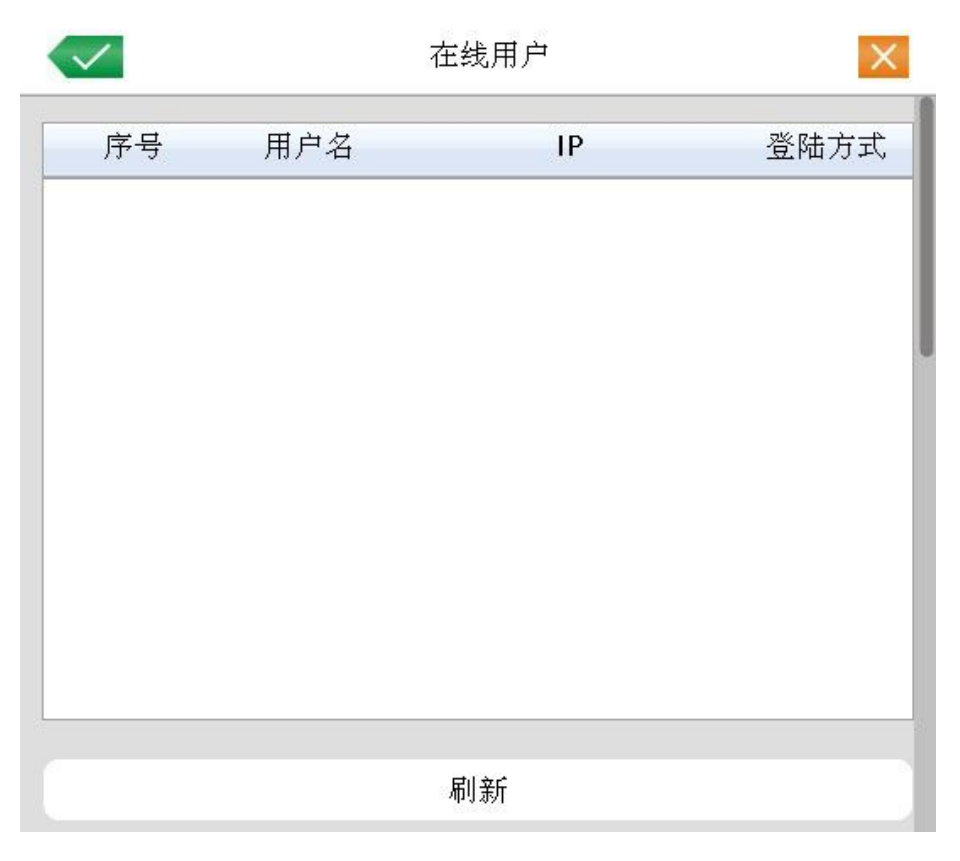

图 4.36 在线用户

## 4.5.4 输出调节

同"3.5.7 输出调节"。

## 4.5.5 自动维护

用户可自行设置设备自动重启系统的时间,和自动删除设定时间期限的文件。

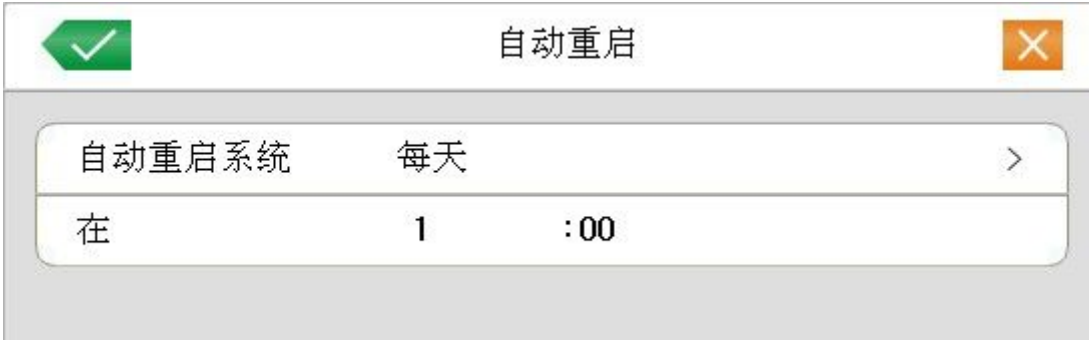

图 4.37 自动维护

【自动开关机时间】: 设置 NVR 自动定时开关机的时间点。

## <span id="page-54-0"></span>4.5.6 恢复默认

系统恢复到出厂时的默认配置状态

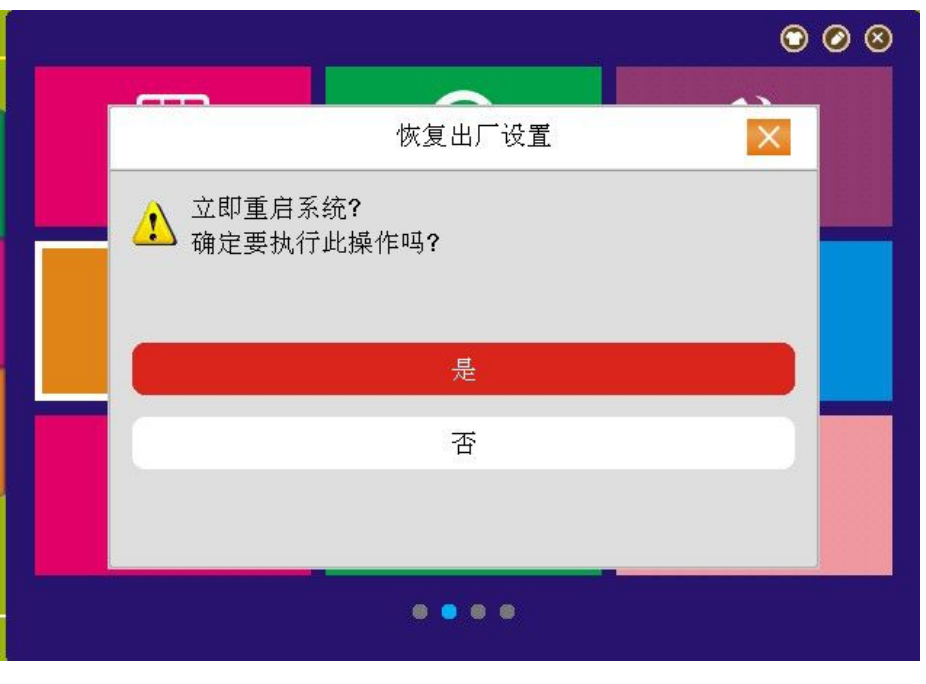

图 4.38 恢复默认

### 4.5.7 系统升级

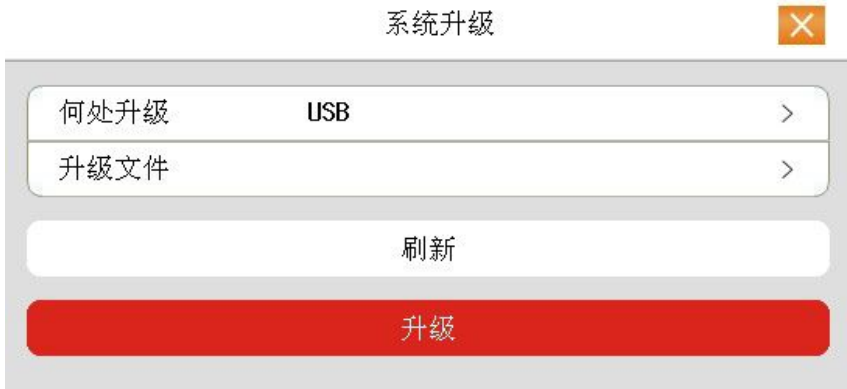

图 4.39 系统升级

【何处升级】选择 USB 接口;

【升级文件】选择升级文件。

## 4.5.8 设备信息

显示接口设备信息,用户可查看设备的音频、报警数量,同时可以设置是否进行 SD 卡录像

<span id="page-55-0"></span>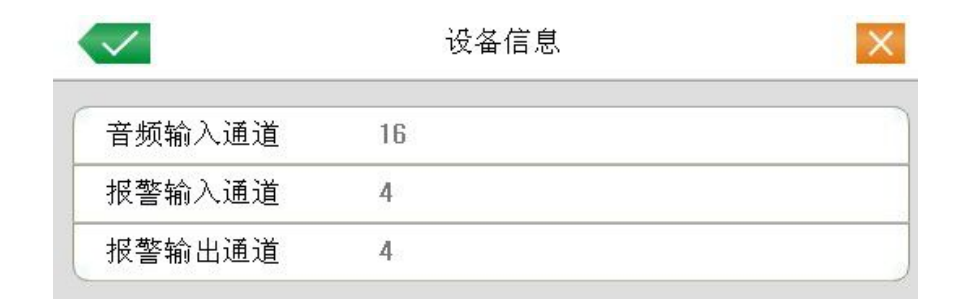

图 4.40 设备信息

## 4.6 系统信息

显示设备的信息,包括:日志信息、版本信息。

### 4.6.1 日志信息

根据设置的查询方式,查看系统日志。

日志信息类型可分为:系统操作、配置操作、回放、备份、报警事件、错误等,设置要查询日志的时 间段,直接按查询按钮,系统以列表形式将记录的日志显示出来。

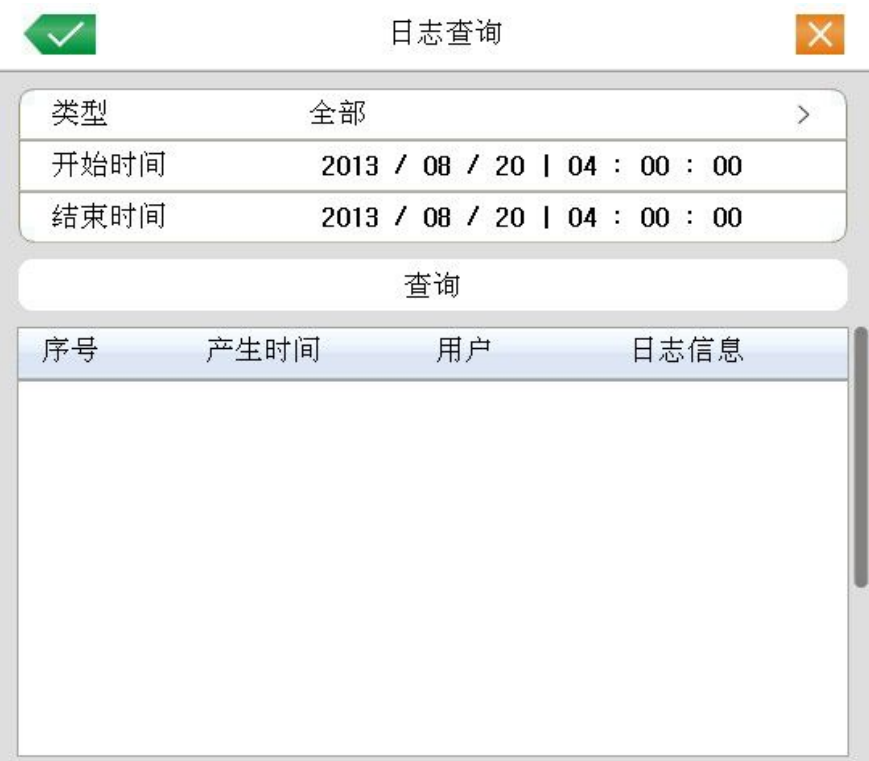

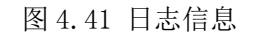

<span id="page-56-0"></span>显示本设备的基本信息,包括硬件信息、软件版本以及序列号等。

```
版本信息
```
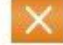

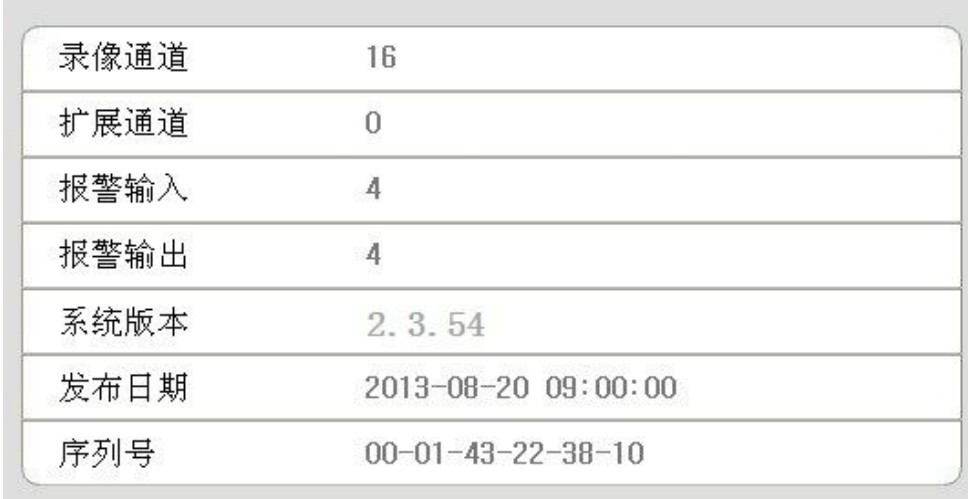

图 4.42 版本信息

## 4.7 娱乐功能

点击"游戏"进入。内置"俄罗斯方块"。

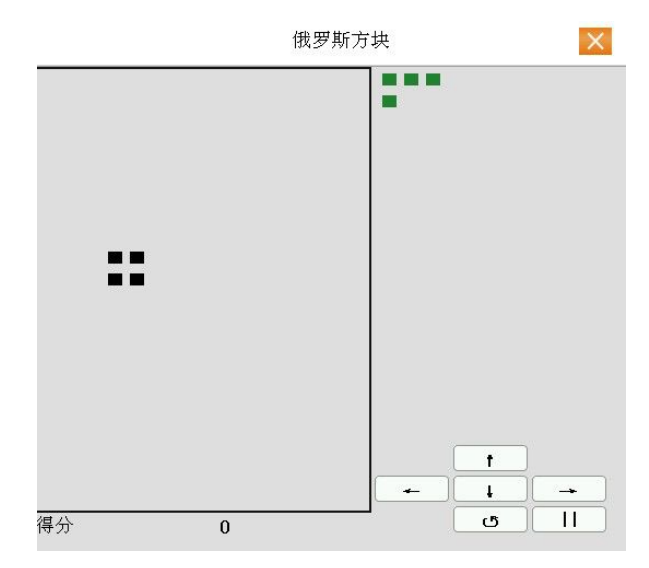

## 4.8 关闭系统

同章节"3.5.6 关闭系统"。

## <span id="page-57-0"></span>第五章 常见问题解答及使用维护

## <span id="page-57-1"></span>5.1 常见问题解答

若您所遇到的问题不在以下的内容中,请与您所在地客服人员联系或致电总部客服咨询,我们将竭诚 为您服务。

#### 1、 问:开机后,硬盘录像机无法正常启动

- 答:可能原因:
- 1 输入电源不正确
- 2 开关电源线接触不好
- 3 开关电源坏
- 4 程序升级错误
- 5 硬盘损坏或硬盘线问题
- 6 前面板故障
- 7 硬盘录像机主板坏

## 2、 问:硬盘录像机启动几分钟后会自动重启或经常死机

- 答:可能原因:
- 1 输入电压不稳定或过低
- 2 硬盘有坏道或硬盘线坏
- 3 开关电源功率不够
- 4 前端视频信号不稳定
- 5 散热不良,灰尘太多,机器运行环境太恶劣
- 6 硬盘录像机硬件故障

### 3、 问:启动后找不到硬盘

- 答:可能原因:
- 1 硬盘电源线没接
- 2 硬盘电缆线坏
- 3 硬盘坏
- 4 主板 SATA 口坏

#### 4、 问:单路、多路、全部视频无输出

- 答:可能原因:
- 程序不匹配,重新升级正确的程序
- 图像亮度都变成 0,恢复默认设置
- 视频输入信号无或太弱
- 设置了通道保护(或屏幕保护)
- 硬盘录像机硬件故障

### 5、 问:本地回放查询不到录像

- 答:可能原因
- 硬盘数据线或跳线错误
- 硬盘坏
- 升级了与原程序文件系统不同的程序
- 想查询的录像已经被覆盖
- 录像没有打开

#### 6、 问:本地查询录像花屏

- 答:可能原因:
- 画质设置太低
- 2 程序数据读取出错,码流显示很小,回放时满屏马赛克,一般机器关机重启后正常
- 硬盘数据线和硬盘跳线错误
- 硬盘故障
- 机器硬件故障

## 7、 问:监视无声音

- 答:可能原因
- 不是有源拾音器
- 不是有源音响
- 音频线坏
- 硬盘录像机硬件故障
- 8、 问:监视有声音,回放没有声音

答:可能原因:

- 设置置问题:音频选项没有打开
- 对应的通道没有接视频,图像蓝屏时,回放会断断续续

#### 9、 问:时间显示不对

- 答:可能原因:
- 设置错误
- 电池接触不良或电压偏低
- 晶振不良

## 10、 问:硬盘录像机无法控制云台

- 答:可能原因:
- 前端云台故障
- 云台解码器设置、连线、安装不正确
- 接线不正确
- 硬盘录像机中云台设置不正确
- 云台解码器和硬盘录像机协议不匹配
- 云台解码器和硬盘录像机地址不匹配
- 接多个解码器时,云台解码器 A B 线最远端需要加 120 欧电阻来消除反射和阻抗匹配,否则 会造成云台控制不稳定
- 距离过远

#### 11、 问:移动侦测不起作用

- 答:可能原因:
- 时间段设置不正确
- 移动侦测区域设置不合适
- 灵敏度太低
- 个别版本硬件限制

#### 12、 问:客户端或者 WEB 不能登陆

- 答:可能原因:
- 客户端无法安装或者无法正常显示 操作系统是 win98 或 win me:推荐将操作系统更新到 win2000sp4 以上版本,或者安装低版本的客户端软件。
- ActiveX 控件被阻止
- 没有安装 dx8.1 或以上版本,升级显卡驱动
- 网络连接故障
- 网络设置问题
- 用名和密码不正确
- 客户端版本与硬盘录像机程序版本不匹配

#### 13、 问:网络预览画面及录像文件回放时有马赛克或没有图像

- 答:可能原因:
- 网络畅通性不好
- 客户机是否资源限制
- 本机设置区域遮挡或通道保护
- 所登录的用户没有监视权限
- 硬盘录像机本机输出实时图像就不好

### 14、 问:网络连接不稳定

- 答:可能原因:
- 网络不稳定
- IP 地址冲突
- MAC 地址冲突
- 计算机或硬盘录像机网卡不好

## 15、 问:刻录/USB 备份出错

- 答:可能原因:
- 刻录机与硬盘挂在同一条数据线上
- 数据量太大 CPU 占用资源太大,请停止录像再备份
- 数据量超过备份设备容量,会导致刻录出错
- 备份设备不兼容
- 备份设备损坏

## 16、 问:键盘无法控制硬盘录像机

- 答:可能原因:
- 硬盘录像机串口设置不正确
- 地址不正确。
- 接多个转换器时,供电不足,需给各转换器供电
- 传输距离太远

## 17、 问:报警信号无法撤防

- 答:可能原因:
- 1 报警设置不正确
- 2 手动打开了报警输出
- 3 输入设备故障或连接不正确
- 4 个别版本程序问题,升级程序可以解决

#### 18、 问:报警不起作用

- 答:可能原因:
- 1 报警设置不正确
- 2 报警接线不正确
- 3 报警输入信号不正确
- 4 一个报警设备同时接入 2 个回路

#### 19、 问:遥控器无法控制

- 答:可能原因:
- 1 遥控地址不对
- 2 遥控距离过远或角度比较偏
- 3 遥控器电池用完
- 4 遥控器损坏或录像机前面板损坏

#### 20、 问:录像存贮时间不够

- 答:可能原因:
- 1 前端摄像机质量差、镜头太脏、逆光安装、光圈镜头没有调好等引起码流比较大
- 2 硬盘容量不够
- 3 硬盘有损坏

#### 21、 问:下载文件无法播放

- 答:可能原因:
- 1 没有安装播放器
- 2 没有安装 DX8.1 以上版本图形加速软件
- 3 转成 AVI 格式后的文件用 MEDIA PLAYER 播放, 电脑中没有安装 DivX503Bundle.exe 插件
- 4 winxp 操作系统需安装 插件 DivX503Bundle.exe 和 ffdshow-2004 1012 .exe

### 22、 问:本地菜单操作高级密码或网络密码忘记

- <span id="page-62-0"></span>答:解决办法:
- 1 请与您所在地客服人员联系或致电总部客服电话,我们将根据您提供的机器型号及程序版本 指导您如何解决。

## 5.2 使用维护

- 1 电路板上的灰尘在受潮后会引起短路,影响硬盘录像机正常工作甚至损坏硬盘录像机,为了 使硬盘录像机能长期稳定工作,请定期用刷子对电路板、接插件、机箱风机、机箱等进行除 尘。
- 2 请保证工程良好接地,以免视频、音频信号受到干扰,同时避免硬盘录像机被静电或感应电 压损坏。
- 3 音视频信号线以及 RS-232, RS-485 等接口,请不要带电插拔,否则容易损坏这些端口。
- 4 在硬盘录像机的本地视频输出(VOUT)接口上尽量不要使用电视机,否则容易损坏硬盘录像 机的视频输出电路。
- 5 硬盘录像机关机时,请不要直接关闭电源开关,应使用菜单中的关机功能,或面板上的关机 按钮(按下大于三秒钟),使硬盘录像机自动关掉电源,以免损坏硬盘。
- 6 请保证硬盘录像机远离高温的热源及场所。
- 7 请保持硬盘录像机机箱周围通风良好,以利于散热。

请定期进行系统检查及维护。

# <span id="page-63-0"></span>附录 1.遥控器操作

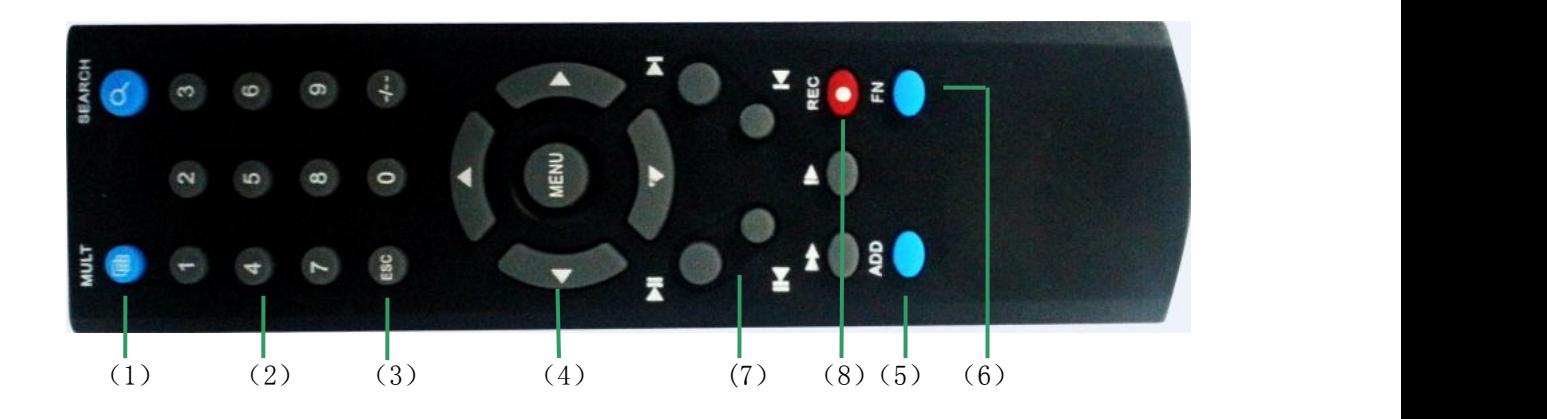

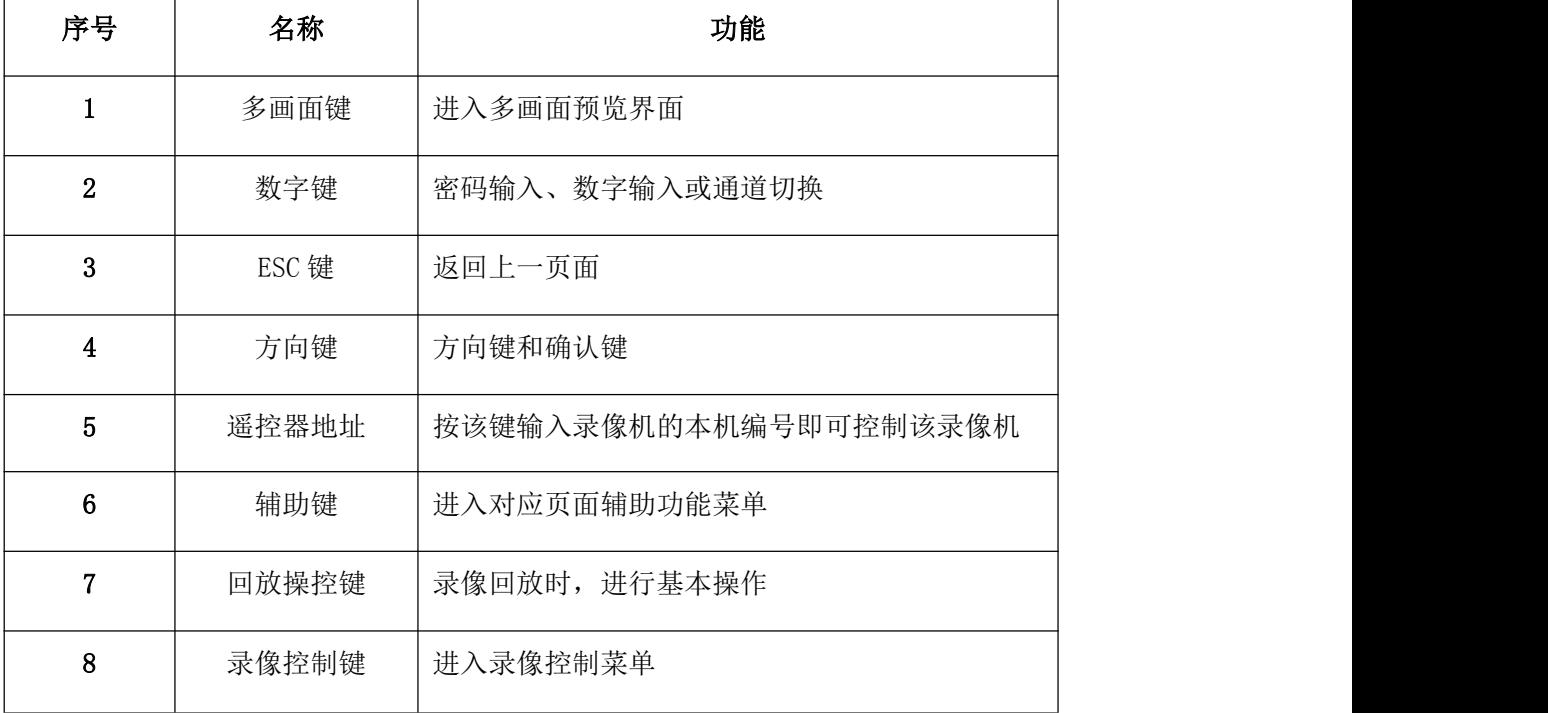

# <span id="page-64-0"></span>附录 2.鼠标操作

## \*本文档以右手使用鼠标习惯为例\*

本设备支持 USB 接口的鼠标。

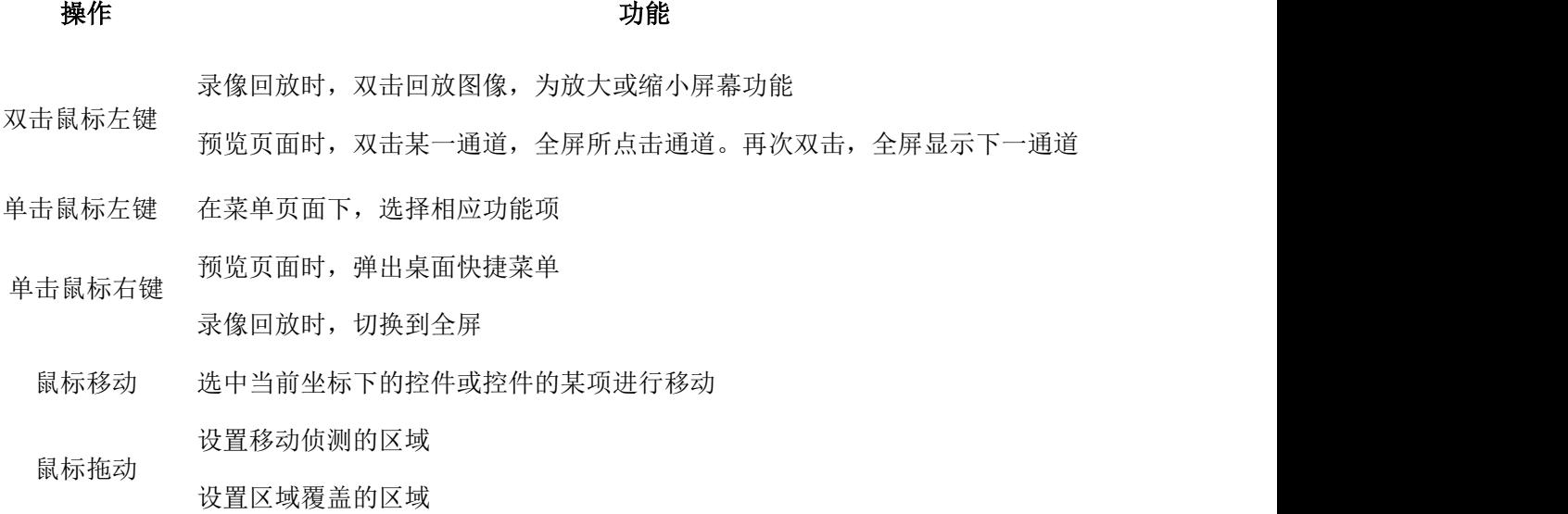

## <span id="page-65-0"></span>附录 3.硬盘的容量计算

初次安装硬盘录像机,确定机内硬盘是否安装,IDE 硬盘安装时需注意硬盘的跳线;

1、 硬盘自身的容量大小

录像机对于单硬盘容量没有限制,可选择 10G 以上的硬盘。为了获得更好的稳定性,我们推 荐使用 500G~1000G 大小的硬盘。

2、 总容量大小的选择

硬盘容量的计算公式为:

总硬盘容量(M)=通道数×需求时间(小时)×每小时占用硬盘空间(M/小时)

同样我们可以得到录像时间的计算公式:

录像时间(小时)= \_\_\_\_\_\_\_\_\_\_总硬盘容量(M)

每小时占用硬盘空间(M/小时)×通道数

硬盘录像机采用了 MPEG4/H.264 的压缩技术,它本身的动态范围相当大,因此计算硬盘容量需要 依据码流统计各个通道每小时生成文件大小的估值。

#### 例如:

用一块 1000G 的硬盘, 以 4 路摄像头码率 3Mbps 录像, 大约可以录像 7.7 天。单通道的录像每小 时占用硬盘空间为 1350M/小时,使用 4 通道 24 小时连续录像的天数为:1000G/(1350M/小时\*24 小时 \*4 通道)=7.7 。设备中的码流单位通常是 Kbps 或 Mbps。

码率换算 1 Byte= 8 bit , 1MB = 1024KB, 1H(小时) = 3600s (秒) 1 Kbps =  $1/8$  KBps =  $1/8/1024$  MBps =  $(1/8/1024)$  \*3600 MB/H 1 Mbps =  $1/8$  MBps =  $(1/8)$  \* 3600 MB/H = 450M/H

# <span id="page-66-0"></span>附录 4.手机软件连接简单说明

1.软件下载

Android: 安卓手机的客户端可以用手机到 google play 中搜索 Smart mEye,进行在线安装。也可将光盘 中的 SmarImEye.apk 直接复制到手机安装。

Iphone: 苹果手机的客户端可以用手机到 appstore 中搜索 Smart mEye,进行在线安装

2.连接说明

远程监控设置好以后,手机安装软件。

记录名:可自定义。不要与已存在的记录名冲突。

地址: 填写NVR的ip, 域名或ID。注意若使用域名, 填写时不要加前缀"http"和端口。

端口:填写NVR网络设置中的手机监控端口。

用户名/密码:与本地登录NVR的用户名密码相同。注意大小写。

通道数:设备通道总数

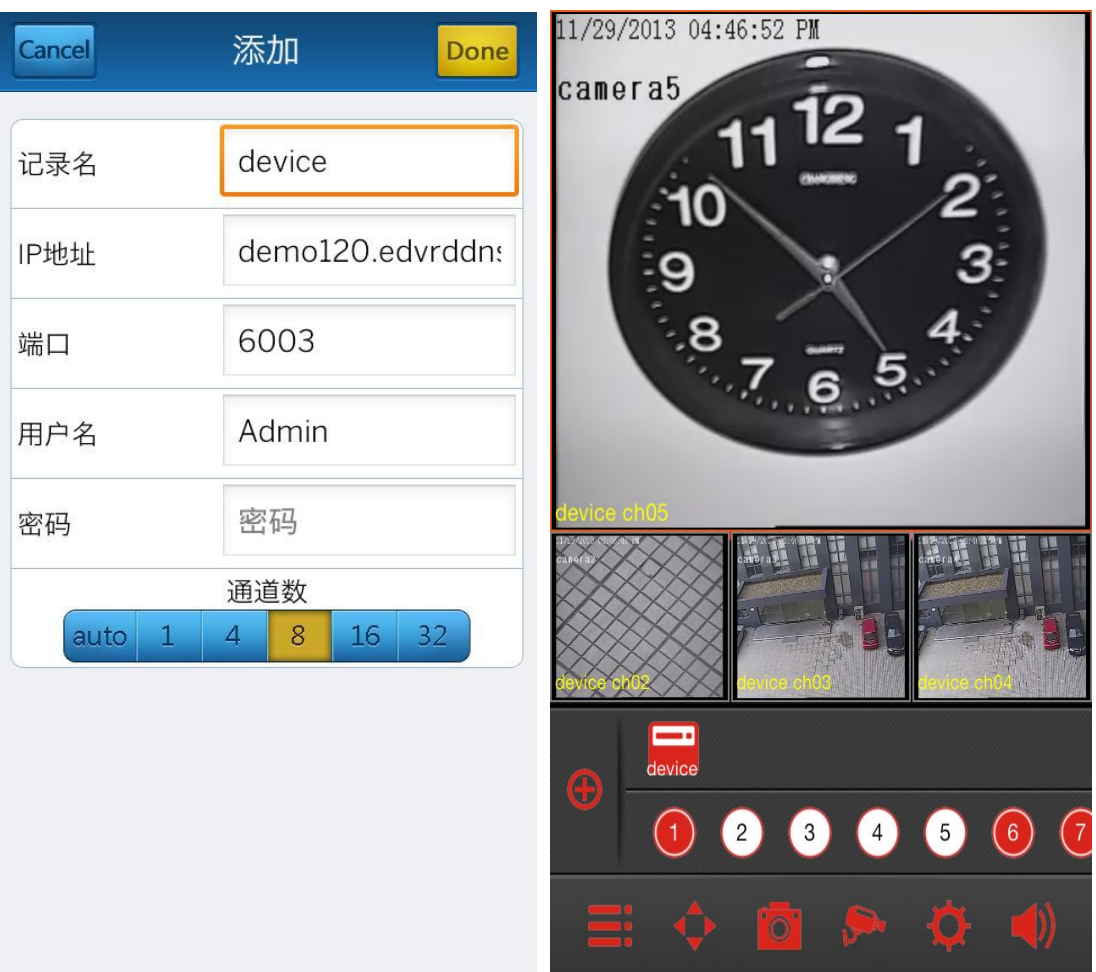